Register your product and get support at www.philips.com/welcome

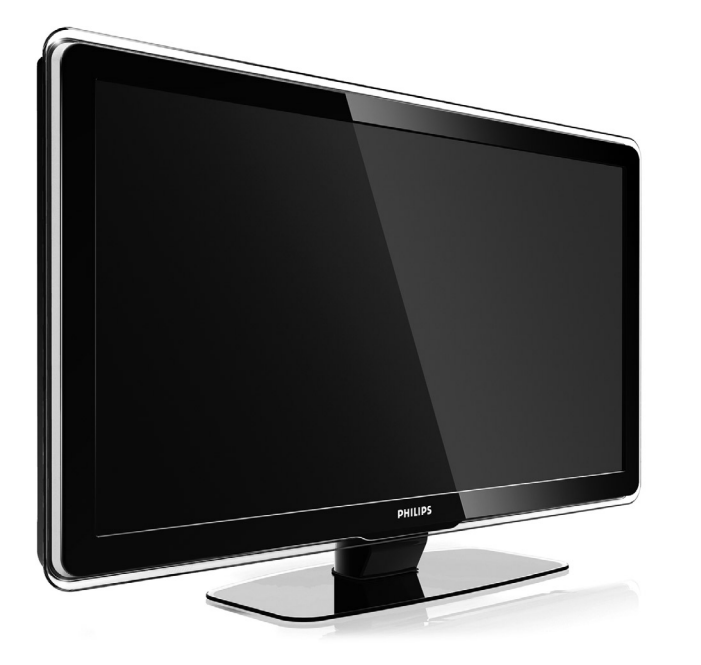

37PFL7403 42PFL7403 47PFL7403

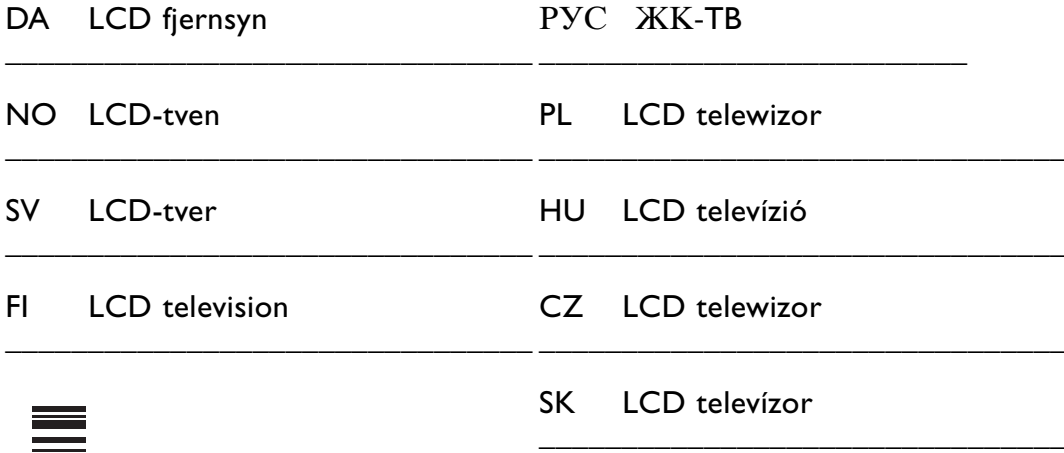

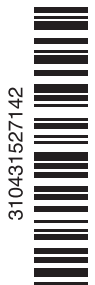

## **Spis treści**

**1 Ważne 3**

- 1.1 Bezpieczeństwo 3
- 1.2 Konserwacja ekranu 3
- 1.3 Recykling 3

#### **2 Telewizor 4**

- 2.1 Opis telewizora 4
- 2.2 Główne cechy produktu 5

#### **3 Czynności wstępne 5**

- 3.1 Ustawianie telewizora w odpowiedniej pozycji 5
- 3.2 Montaż naścienny standard VESA 6
- 3.3 Baterie pilota zdalnego sterowania 7
- 3.4 Przewód antenowy 7
- 3.5 Podłączanie przewodu zasilającego 7

#### **4 Korzystanie z telewizora 8**

- 4.1 Włączanie/wyłączanie oraz tryb gotowości 8
- 4.2 Oglądanie telewizji 8 4.3 Oglądanie kanałów
	- z odbiornika cyfrowego 9
- 4.4 Oglądanie materiałów z podłączonych urządzeń 9
- 4.5 Oglądanie filmów na płytach DVD 9
- 4.6 Wybieranie strony telegazety 9

#### **5 Korzystanie z dodatkowych funkcji telewizora 10**

- 5.1 Pilot zdalnego sterowania 10
- 5.2 Menu telewizora 11
- 5.3 Ustawienia obrazu i dźwięku 12
- 5.4 Telegazeta 15
- 5.5 Tworzenie list ulubionych kanałów 17
- 5.6 Elektroniczny program telewizyjny 18
- 5.7 Zegary programowane i blokady 19
- 5.8 Napisy dialogowe 20
- 5.9 Oglądanie zdjęć i odtwarzanie muziki 20
- 5.10 Słuchanie cyfrowych kanałów radiowych 22
- 5.11 Aktualizowanie oprogramowania 22

#### **6 Instalacja kanałów 25**

- 6.1 Automatyczna instalacja kanałów 25
- 6.2 Ręczna instalacja kanałów 27<br>6.3 Zmiana koleiności zapisanych
- 6.3 Zmiana kolejności zapisanych kanałów 27
- 6.4 Automatyczne zarządzanie kanałami 28
- 6.5 Test odbioru sygnału cyfrowego 28<br>6.6 Ustawienia fabryczne 28
- Ustawienia fabryczne 28

#### **7 Połączenia (odtwarzacz DVD, odbiornik, ...) 29**

- 7.1 Opis połączeń 29
- 7.2 Informacje dotyczące połączeń 30
- 7.3 Podłączanie urządzeń za pomocą Asystenta połączeń 31
- 7.4 Podłączanie urządzeń bez pomocy Asystenta połączeń 31
- 7.5 Konfiguracja połączeń 37
- 7.6 Przygotowanie do odbioru usług cyfrowych 38

#### **8 Parametry techniczne 39**

- **9 Rozwiązywanie problemów 40**
- **10 Indeks 42**

Aby uzyskać pomoc techniczną, zarejestruj swój produkt na stronie internetowej www.philips.com/welcome.

#### **UWAGA!**

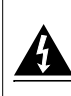

W odbiorniku wysokie napięcie! Przed zdjęciem obudowy wyjać wtyczkę z gniazda sieciowego!

2008 © Koninklijke Philips Electronics N.V. Wszelkie prawa zastrzeżone. Dane techniczne mogą ulec zmianie bez powiadomienia. Znaki towarowe są własnością firmy Koninklijke Philips Electronics N.V. lub własnością odpowiednich firm.

Firma Philips zastrzega sobie prawo do modyfikowania produktów bez konieczności dostosowywania do zmian wcześniejszych partii dostaw. Materiały zawarte w niniejszej instrukcji są opracowane pod kątem zestawu używanego zgodnie z przeznaczeniem. Jeśli produkt lub jego poszczególne moduły są używane do innych celów niż określa to niniejsza instrukcja, należy uzyskać potwierdzenie prawidłowego i odpowiedniego zastosowania. Firma Philips gwarantuje, że zawartość materiałów nie narusza żadnych patentów zarejestrowanych w Stanach Zjednoczonych. Firma nie udziela żadnych dodatkowych gwarancji ani w sposób wyraźny, ani dorozumiany.

#### **Gwarancja**

Produkt nie zawiera żadnych komponentów, które wymagałyby wymiany lub naprawy przez użytkownika. Nie należy otwierać ani zdejmować pokryw, wkładać przedmiotów do otworów wentylacyjnych oraz wkładać nieodpowiednich przedmiotów do danych złącz. Napraw mogą dokonywać wyłącznie centra serwisowe firmy Philips oraz oficjalne warsztaty naprawcze. Niezastosowanie się do powyższych warunków powoduje utratę wszelkich gwarancji, zarówno tych wyraźnie określonych, jak i dorozumianych. Wszelkie wyraźnie zabronione w instrukcji czynności, wszelkie niezalecane lub niezatwierdzone regulacje lub procedury montażu powodują utratę gwarancji.

#### Charakterystyka pikseli

Niniejszy produkt jest wykonany w technologii LCD z wykorzystaniem dużej liczby kolorowych pikseli. Mimo że jego współczynnik efektywnych pikseli wynosi co najmniej 99,999%, na ekranie mogą być stale wyświetlane czarne kropki lub jasne plamki światła (czerwone, zielone lub niebieskie). Jest to strukturalna cecha wyświetlacza (w ramach powszechnie obowiązujących standardów przemysłowych) i nie jest uznawana za usterkę.

#### Oprogramowanie o otwartym kodzie źródłowym

Ten telewizor zawiera oprogramowanie o otwartym kodzie źródłowym. Firma Philips niniejszym oferuje dostarczenie lub udostępnienie na żądanie pełnej,

odczytywalnej maszynowo kopii odpowiedniego kodu źródłowego na nośniku zwyczajowo przyjętym do wymiany oprogramowania, za opłatą nie wyższą niż rzeczywisty koszt dystrybucji kodu źródłowego.

Ta oferta jest ważna przez 3 lata od momentu zakupu niniejszego produktu. Aby otrzymać kod źródłowy, należy wysłać prośbę na adres: Philips Innovative Applications N.V. Ass. to the Development Manager Pathoekeweg 11 B-8000 Brugge Belgia

#### Zgodność ze standardami EMF

Firma Koninklijke Philips Electronics N.V. produkuje i sprzedaje wiele produktów przeznaczonych dla klientów detalicznych, które — jak wszystkie urządzenia elektroniczne — mogą emitować oraz odbierać sygnały elektromagnetyczne. Jedną z najważniejszych zasad firmy Philips jest podejmowanie wszelkich koniecznych działań zapewniających bezpieczne i nieszkodliwe dla zdrowia korzystanie z jej produktów. Obejmuje to spełnienie wszystkich mających zastosowanie przepisów prawnych oraz wymogów standardów dotyczących emisji pola magnetycznego (EMF) już na etapie produkcji.

Jesteśmy czynnie zaangażowani w opracowywanie, wytwarzanie i sprzedawanie produktów, które nie mają niekorzystnego wpływu na zdrowie. Firma Philips zaświadcza, iż zgodnie z posiadaną obecnie wiedzą naukową wytwarzane przez nas produkty są bezpieczne, jeżeli są używane zgodnie z ich przeznaczeniem.

Aktywnie uczestniczymy także w doskonaleniu międzynarodowych standardów EMF i przepisów bezpieczeństwa, co umożliwia nam przewidywanie kierunków rozwoju standaryzacji i szybkie dostosowywanie naszych produktów do nowych przepisów.

#### Bezpiecznik zasilania (dotyczy tylko Wielkiej Brytanii)

Ten telewizor jest wyposażony w zatwierdzone gniazdo zasilania.W razie konieczności wymiany bezpiecznika należy zastąpić go bezpiecznikiem o takich samych parametrach, jakie są podane przy gnieździe (przykład 10A).

1. Zdejmij pokrywę bezpiecznika i wyjmij bezpiecznik.

- 2. Wymieniany bezpiecznik musi być zgodny z brytyjskim standardem BS 1362 oraz musi znajdować się na nim znak zgodności ze standardami ASTA. Jeżeli bezpiecznik zostanie zgubiony, należy skontaktować się ze sprzedawcą w celu określenia właściwego typu bezpiecznika zastępczego.
- 3. Załóż pokrywę bezpiecznika. Aby zachować zgodność z dyrektywą EMC, od gniazda zasilania tego produktu nie można odłączać przewodu zasilającego.

#### Prawa autorskie

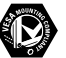

VESA, FDMI i logo VESA Mounting Compliant są znakami towarowymi organizacji Video Electronics Standards Association.

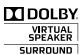

Wyprodukowano na licencji firmy Dolby Laboratories. "Dolby", "Pro Logic" oraz symbol podwójnej litery DO są znakami towarowymi firmy Dolby Laboratories.

WYprodukowano na licencji<br>Pr**otrzeli** Wyprodukowano na licencji firmy BBE Sound, Inc. zarejestrowanej przez nią pod jednym lub kilkoma patentami w Stanach Zjednoczonych: 5510752, 5736897. Symbole BBE i BBE są zastrzeżonymi znakami towarowymi firmy BBE Sound Inc.

Windows Media jest zastrzeżonym znakiem towarowym lub znakiem handlowym firmy Microsoft Corporation w Stanach Zjednoczonych i/lub innych krajach.

® Kensington i MicroSaver są zastrzeżonymi w Stanach Zjednoczonych znakami towarowymi firmy ACCO World Corporation z wydanymi patentami i zgłoszonymi wnioskami patentowymi w innych krajach na całym świecie.

Wszystkie inne zastrzeżone i niezastrzeżone znaki towarowe są własnością odpowiednich firm.

# **1 Ważne**

Przed rozpoczęciem korzystania z produktu należy przeczytać niniejszą instrukcję obsługi.

W szczególności należy zapoznać się z tą częścią i postępować ściśle według instrukcji. Gwarancja nie obejmuje uszkodzeń spowodowanych wskutek postępowania nieuwzględniającego przedstawionych instrukcji.

## **1.1 Bezpieczeństwo**

- Aby uniknąć zwarć, chroń urządzenie przed deszczem i wodą.
- Aby uniknąć zagrożenia pożarem lub porażenia prądem, nie umieszczaj obok telewizora źródeł otwartego ognia (np. zapalonych świec).
- W celu zapewnienia odpowiedniej wentylacji zachowaj odstęp o szerokości co najmniej 10 cm z każdej strony telewizora.
- Nie ustawiaj urządzenia w pobliżu grzejników ani innych źródeł ciepła.
- Nie umieszczaj telewizora w ciasnej przestrzeni, na przykład w szafie na książki. Upewnij się, że zasłony, szafki i inne przedmioty nie będą blokować przepływu powietrza przez otwory wentylacyjne.
- Aby zapobiec uszkodzeniu, nie wkładaj żadnych przedmiotów do otworów wentylacyjnych.
- Upewnij się, że telewizor jest nieruchomy. Ustaw telewizor na stabilnej i płaskiej powierzchni. Używaj tylko podstawy dostarczonej z telewizorem.
- Aby zapobiec uszkodzeniu przewodu zasilającego, nie stawiaj na przewodzie telewizora ani żadnych innych przedmiotów. Uszkodzenie przewodu zasilającego może spowodować pożar lub porażenie prądem.
- W przypadku zamocowania urządzenia na podstawie obrotowej lub wsporniku ściennym zgodnym ze standardem VESA, nie należy zbyt mocno ciągnąć za wtyczki przewodu zasilającego. Poluzowane wtyczki przewodu mogą spowodować iskrzenie lub pożar.

## **1.2 Konserwacja ekranu**

• Przed czyszczeniem odłącz telewizor od sieci elektrycznej.

- Wytrzyj powierzchnię miękką, wilgotną szmatką. Nie używaj żadnych substancji chemicznych (środków chemicznych lub środków czyszczących stosowanych w gospodarstwach domowych). Może to spowodować uszkodzenie ekranu.
- Nie dotykaj, nie naciskaj, nie trzyj ani nie uderzaj ekranu niczym twardym, ponieważ może to spowodować trwałe uszkodzenie jego powierzchni.
- Aby uniknąć zniekształcenia obrazu oraz płowienia kolorów, niezwłocznie usuwaj krople wody z ekranu.
- Nieruchome obrazy

Unikaj wyświetlania nieruchomych obrazów, na ile to możliwe. Jeśli nie można tego uniknąć, zmniejsz kontrast i jasność obrazu, aby zapobiec uszkodzeniu ekranu.

Nieruchome obrazy są to obrazy, które są wyświetlane na ekranie przez długi czas. Są to na przykład: menu ekranowe, strony telegazety, czarne paski, informacje giełdowe, logo kanału telewizyjnego, informacje o czasie itp.

## **1.3 Recykling**

- Oddaj opakowanie do lokalnego punktu zbiórki surowców wtórnych.
- Zużytych baterii pozbywaj się zgodnie z obowiązującymi w Polsce przepisami.
- Ten produkt został zaprojektowany i wytworzony z materiałów, które mogą zostać poddane utylizacji i ponownie wykorzystane.
- Nie wyrzucaj tego produktu wraz z innymi odpadami pochodzącymi z gospodarstwa domowego. Dowiedz się lub zapytaj sprzedawcę o bezpieczny dla środowiska recykling oraz obowiązujące przepisy. Nienadzorowane pozbywanie się odpadów szkodzi środowisku naturalnemu i ludzkiemu zdrowiu. (Dyrektywa 2002/96/WE)

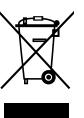

## **2 Telewizor**

Ta część omawia przyciski sterujące i funkcje tego telewizora.

## **2.1 Opis telewizora**

#### Przyciski sterujące

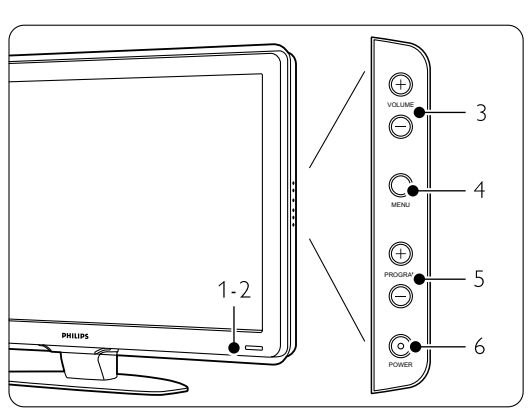

- 1 Wskaźnik
- 2 Czujnik podczerwieni pilota zdalnego sterowania
- 3 Regulacja głośności
- 4 Menu
- 5 Zmiana programu lub kanału
- 6 Wyłącznik zasilania

#### Złącza

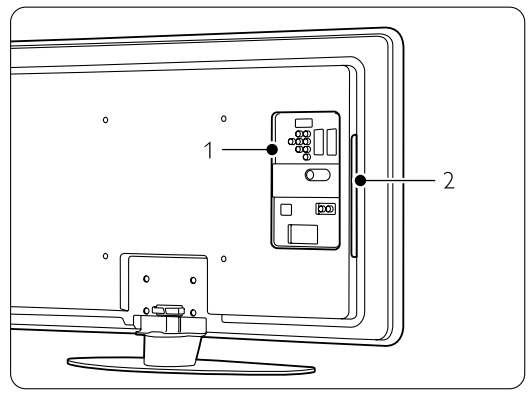

1 Tylne złącza

2 Boczne złącza

Więcej informacji można znaleźć w części 7 Połączenia.

Pilot zdalnego sterowania

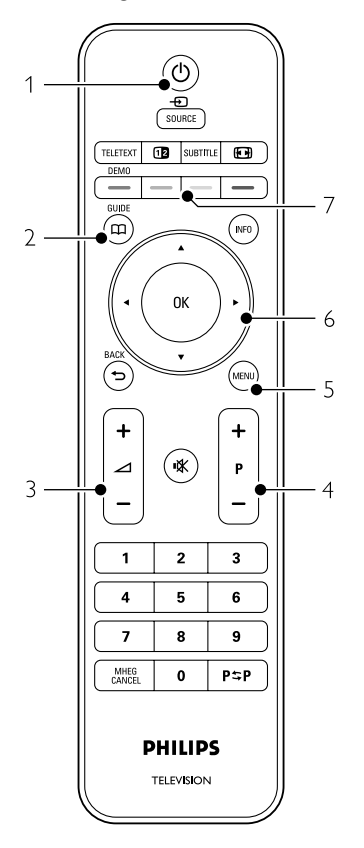

- 1 Włączanie/przełączanie w tryb gotowości
- 2 Program telewizyjny
- 3 Regulacja głośności +/-
- 4 Zmiana programu lub kanału +/-
- 5 Włączanie/wyłączanie menu
- 6 Przycisk nawigacyjny i pokrętło
- 7 Kolorowe przyciski

Więcej informacji można znaleźć w części 5.1 Opis pilota zdalnego sterowania.

## **2.2 Główne cechy produktu**

Urządzenie wyposażono w wiele nowoczesnych elementów i funkcji audio lub wideo. Telewizor oferuje następujące możliwości...

#### Wyświetlacz LCD w pełni zgodny ze standardem High Definition

Pełna rozdzielczość HD 1920x1080p, najwyższa rozdzielczość w przypadku źródeł sygnału HD. Zapewnia doskonały obraz bez przeplotu i migotania, a także optymalną jasność i doskonałe kolory.

#### Pixel Plus

Gwarantuje doskonałą jakość obrazu z dowolnego źródła sygnału.

#### 100Hz Clear LCD

Funkcja 100 Hz Clear LCD zapewnia lepszą ostrość odtwarzanego ruchu, lepszy poziom czerni, wyższy kontrast spokojnego obrazu bez migotania oraz lepszy kąt widzenia.

#### Zintegrowany tuner DVB-T i DVB-C

Oprócz programów telewizji analogowej telewizor odbiera również sygnał cyfrowej telewizji naziemnej oraz w niektórych krajach także sygnał cyfrowej telewizji kablowej i cyfrowych stacji radiowych.

#### Elektroniczny program telewizyjny — EPG

Elektroniczny program telewizyjny (EPG) wyświetla na ekranie informacje i godziny emisji programów telewizji cyfrowej. Program telewizyjny EPG może przypominać o godzinie rozpoczęcia programu, włączać telewizor itp.

#### Złącza HDMI

Złącza HDMI umożliwiają wykonanie połączenia dla obrazu wysokiej rozdzielczości o najwyższej jakości.

#### Połączenia USB

Złącze multimedialne umożliwiające natychmiastowe przeglądanie zdjęć oraz odtwarzanie muzyki.

#### Transmisja MPEG4 (jeśli dostępne)

Standard obrazu wyższej jakości dostępny dzięki transmisji w technologii HD.

## **3 Czynności wstępne**

Ta część omawia informacje pomocne przy ustawianiu telewizora w odpowiedniej pozycji oraz przy pierwszej instalacji urządzenia.

#### **3.1 Ustawianie telewizora w odpowiedniej pozycji**

#### ) **Ostrzeżenie**

Przed ustawieniem telewizora w odpowiedniej p ozycji prosimy o uważne przeczytanie informacji na temat zasad bezpieczeństwa, zamieszczonych w części 1.1 Bezpieczeństwo.

#### • Telewizory z dużymi ekranami są ciężkie. Do przenoszenia i ustawiania telewizora potrzeba co najmniej dwóch osób.

- Idealna odległość oglądania telewizji to trzykrotność przekątnej ekranu telewizora.
- Aby uzyskać najlepsze warunki oglądania telewizji, telewizor powinien być ustawiony w takiej pozycji, w której światło nie pada bezpośrednio na ekran.
- Telewizor jest wyposażony w gniazdo zabezpieczenia Kensington znajdujące się z tyłu telewizora, które umożliwia zastosowanie blokady antykradzieżowej (nie dostarczane z kompletem).

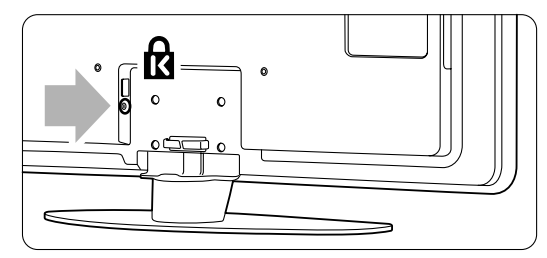

## **3.2 Montaż naścienny standard VESA**

### ) **Uwaga**

Przy montażu na ścianie należy uwzględnić wagę telewizora. Niewłaściwe zamontowanie może spowodować obrażenia ciała lub uszkodzenie urządzenia. Firma Koninklijke Philips Electronics N.V. nie bierze na siebie żadnej odpowiedzialności za niewłaściwy montaż ani za wypadki i obrażenia wynikłe z montażu.

Telewizor jest przystosowany do montażu naściennego zgodnego ze standardem VESA. Wspornik montażowy nie jest dołączony do zestawu. Do zakupienia wspornika odpowiedniego dla danego modelu telewizora konieczne są poniższe kody VESA:

37" / 94 cm VESA MIS-F 200, 200, 8 42" / 107 cm VESA MIS-F 400, 400, 8 47" / 119 cm VESA MIS-F 400, 400, 8

Więcej informacji dotyczących podstaw i wsporników do montażu naściennego można uzyskać u sprzedawcy.

#### Otwory do montażu zgodnego ze standardem VESA

Znajdź cztery otwory montażowe na panelu tylnym telewizora.

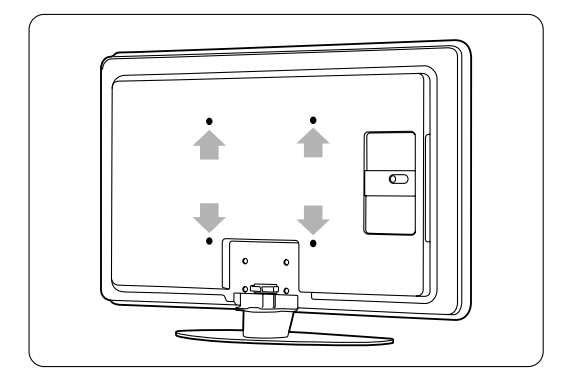

#### Demontaż podstawy telewizora

 $\blacksquare$  Znajdź cztery śruby podstawy telewizora.

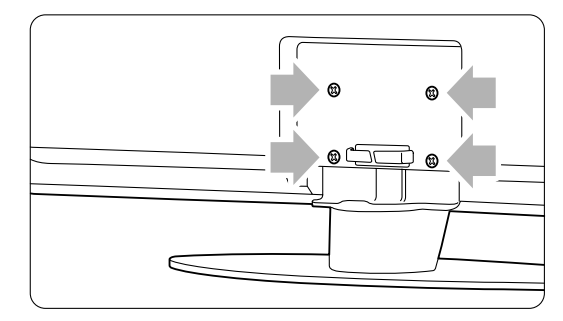

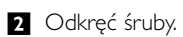

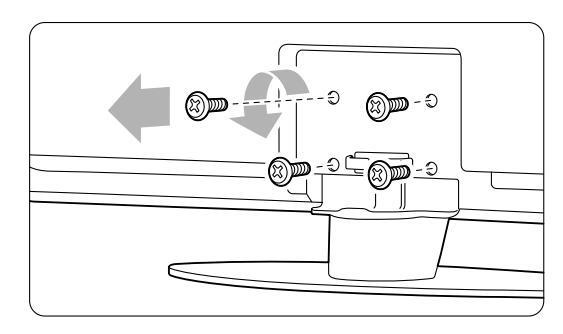

**B** Unieś telewizor, wyjmując go z podstawy.

## **3.3 Baterie pilota zdalnego sterowania**

- **1** Otwórz pokrywę baterii na panelu tylnym pilota zdalnego sterowania.
- ® Włóż 3 dołączone baterie (typ AAA-LR03- 1,5 V). Sprawdź, czy baterie są prawidłowo włożone (wewnątrz komory baterii znajdują się oznaczenia + i -).
- **B** Zamknij pokrywę.

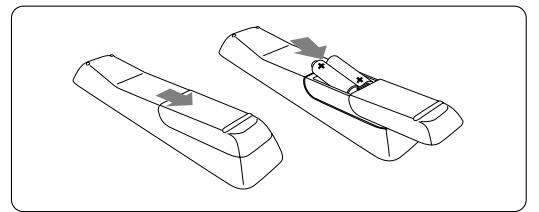

### **e** Uwaga

Jeśli pilot zdalnego sterowania nie jest używany przez długi czas, wyjmij z niego baterie.

## **3.4 Przewód antenowy**

- $\blacksquare$  Znajdź wejście antenowe na panelu tylnym telewizora.
- **2** Podłącz dokładnie przewód antenowy do gniazda **Tr Antenna**.

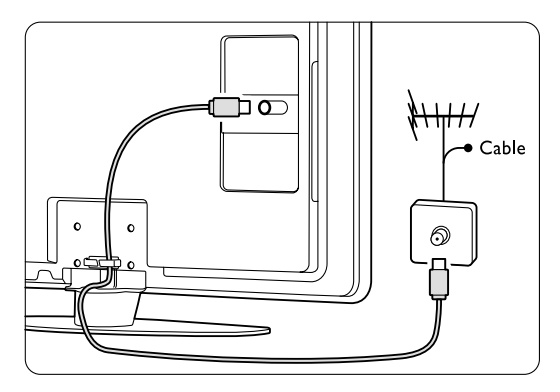

## **3.5 Przewód zasilający**

Wtyczka przewodu zasilającego powinna być zawsze dostępna przy gniazdku elektrycznym. Telewizor nigdy nie jest całkowicie odłączony od zasilania i pochłania energię, jeśli przewód zasilający nie jest fizycznie odłączony od sieci.

Telewizor pochłania bardzo mało prądu w trybie gotowości, zalecamy jednak odłączenie przewodu zasilającego, jeśli telewizor nie jest używany przez długi czas w celu oszczędzenia energii.

- $\blacksquare$  Należy sprawdzić, czy napięcie w sieci elektrycznej jest zgodne z napięciem wydrukowanym na nalepce znajdującej się na panelu tylnym telewizora. Jeśli napięcia są różne, nie należy podłączać przewodu zasilającego.
- **2** Podłącz dokładnie przewód zasilający.

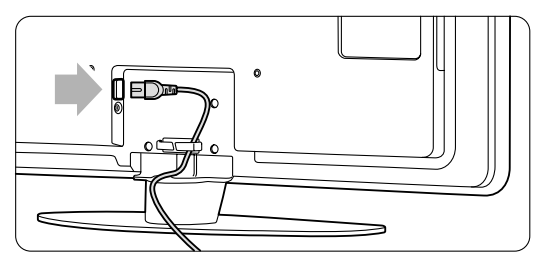

## **4 Korzystanie z telewizora**

Ta część omawia sposób obsługi telewizora w codziennym użytkowaniu.

## **4.1 Włączanie/wyłączanie oraz tryb gotowości**

## r**Uwaga**

Włączanie telewizora może potrwać do 15 sekund.

Włączanie telewizora:

- Naciśnij przycisk (<sup>1</sup>) Power znajdujący się po prawej stronie telewizora, jeśli wskaźnik diodowy trybu gotowości jest wyłączony.
- Naciśnij przycisk (1) na pilocie zdalnego sterowania, jeśli wskaźnik diodowy trybu gotowości jest włączony.

Przełączanie w tryb gotowości:

• Naciśnij przycisk (1) na pilocie zdalnego sterowania.

Wyłączanie telewizora:

• Naciśnij przycisk (<sup>I</sup>) Power z boku telewizora.

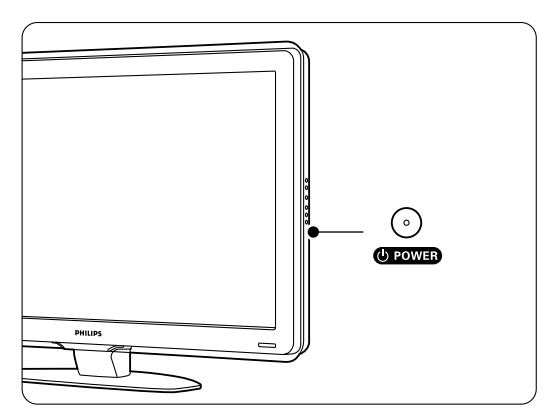

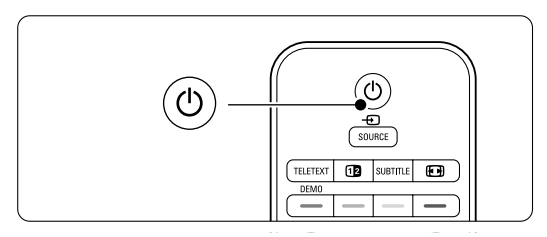

## **4.2 Oglądanie telewizji**

#### **4.2.1 Przełączanie kanałów**

- **1** Przełączanie kanałów telewizyjnych:
	- Wybierz numer (od 1 do 999) za pomocą przycisków numerycznych lub naciśnij przycisk P+/P- na pilocie zdalnego sterowania.
	- Naciśnij przycisk Program/Channel lub + znajdujący się wśród bocznych przycisków sterujących telewizora.
- Naciśnij przycisk PSP aby powrócić do poprzednio oglądanego kanału telewizyjnego lub podłączonego urządzenia.

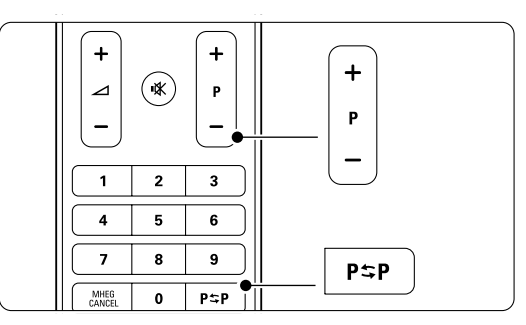

## **4.2.2 Regulacja głośności**

- **1** Regulacja głośności:
	- Naciśnij przycisk  $\angle$  + lub na pilocie zdalnego sterowania.
	- Naciśnij przycisk Volume + lub znajdujący się wśród bocznych przycisków sterujących telewizora.

**2** Wyciszenie dźwięku:

- Naciśnij przycisk  $\mathbf{X}$  na pilocie zdalnego sterowania.
- Ponownie naciśnij przycisk  $\mathbf{K}$ , aby włączyć dźwięk.

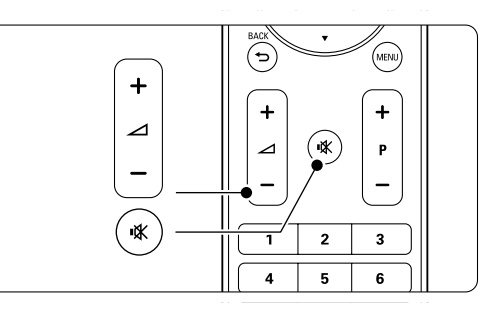

# **4.3 Oglądanie kanałów z odbiornika cyfrowego**

- **1** Włącz odbiornik cyfrowy. Obraz z odbiornika może zostanie automatycznie wyświetlony na ekranie.
- <sup>2</sup> Za pomocą pilota odbiornika cyfrowego wybierz kanał telewizyjny.

Jeżeli obraz nie pojawia się:

- 1 Naciśnij przycisk Source +1.
- **a** Naciśnij przycisk ▲ lub ▼, aby wybrać miejsce podłączenia odbiornika cyfrowego.
- **B** Naciśnij przycisk OK.

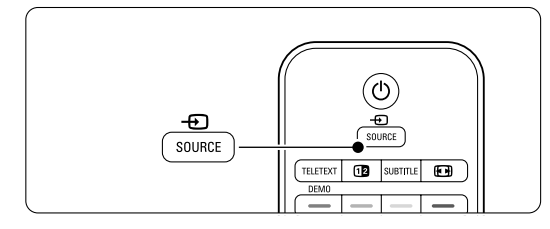

#### r**Uwaga**

Jeśli urządzenia nie zostały jeszcze podłączone, patrz część 7 Połączenia.

# **4.4 Oglądanie materiałów z podłączonych urządzeń**

‡ Włącz urządzenie.

Obraz z urządzenia może zostać automatycznie wyświetlony na ekranie.

Jeżeli obraz nie pojawia się:

- **2** Naciśnij przycisk Source  $\oplus$ .
- **₹** Naciśnij przycisk ▲ lub ▼, aby wybrać miejsce podłączenia urządzenia.
- 4 Naciśnij przycisk OK.

#### r**Uwaga**

Jeśli urządzenia nie zostały jeszcze podłączone, patrz część 7 Połączenia.

#### **4.5 Oglądanie filmów na płytach DVD**

- **1** Włącz odtwarzacz DVD.
- **2** Włóż płytę DVD do odtwarzacza. Obraz z odtwarzacza DVD może automatycznie pojawić się na ekranie.
- **B** Naciśnij przycisk Play ► na odtwarzaczu DVD.

Jeżeli obraz nie pojawia się:

1 Naciśnij przycisk Source ⊕.

- **2** Naciśnij przycisk ▲ lub ▼, aby wybrać miejsce podłączenia odtwarzacza DVD.
- **B** Naciśnij przycisk OK. Poczekaj kilka sekund, aż pojawi się obraz.
- $†$  Naciśnij przycisk Play ►.

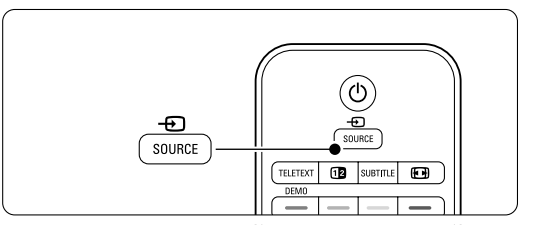

## **4.6 Wybieranie strony telegazety**

Większość kanałów telewizyjnych nadaje informacje poprzez telegazetę.

Przeglądanie telegazety:

 $\blacksquare$  Naciśnij przycisk Teletext.

Na ekranie zostanie wyświetlona strona główna indeksu.

- **2** Wybieranie określonej strony:
	- Wprowadź numer strony za pomocą przycisków numerycznych.
	- Naciśnij przycisk P- lub P+ albo A lub v, lub przycisk  $\bigcirc$ , aby zobaczyć poprzednią lub następną stronę.
	- Za pomocą kolorowego przycisku wybierz jedną z pozycji oznaczonych kolorami, znajdujących się u dołu ekranu.
	- Naciśnięcie przycisku P=P umożliwia powrót do poprzednio oglądanej strony.
- **B** Naciśnij ponownie przycisk Teletext, aby wyłączyć telegazetę.

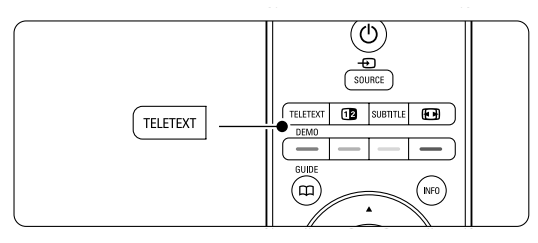

## r**Uwaga**

Dotyczy tylko Wielkiej Brytanii: niektóre kanały telewizji cyfrowej oferują dedykowane cyfrowe usługi tekstowe (np. BBC1)

Więcej informacji na temat telegazety można znaleźć w części 5.6 Telegazeta.

## **5 Korzystanie z telewizora**

Ta część omawia bardziej zaawansowane opcje telewizora:

- jak korzystać z menu;
- jak dostosowywać ustawienia obrazu oraz dźwięku;
- informacje na temat telegazety;
- jak tworzyć listy ulubionych kanałów;

## **5.1 Pilot zdalnego sterowania**

#### **5.1.1 Opis pilota zdalnego sterowania**

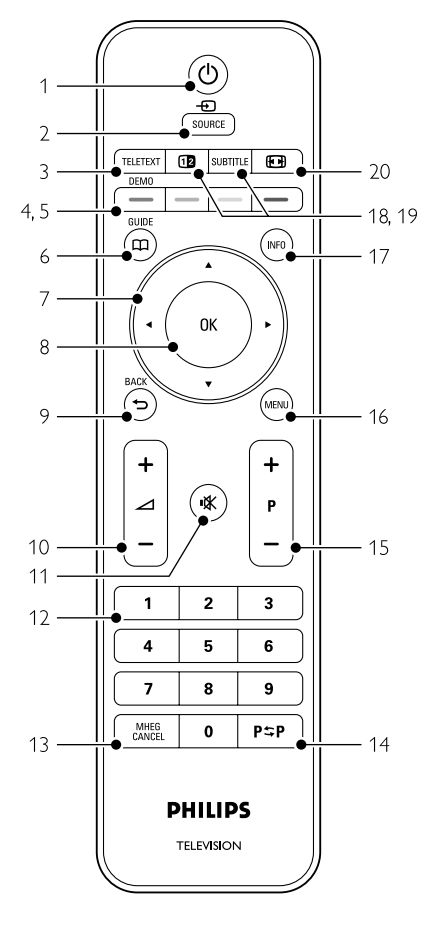

- zalety elektronicznego programu telewizyjnego (EPG)
- jak ustawiać blokady i programować zegary;
- jak ustawiać napisy dialogowe i wybierać ich język;
- jak przeglądać zdjęcia lub słuchać ulubionej muzyki, korzystając z urządzenia pamięci USB lub komputerowej.

#### 1 Tryb gotowości (1)

Włączanie telewizora i przełączania go w tryb gotowości.

- 2 Source  $\oplus$ 
	- Służy do włączania i wyłączania menu Źródło.
	- Umożliwia wybór podłączonego urządzenia lub powrót do obrazu z telewizora.

#### 3 Teletext

Włączanie i wyłączanie telegazety.

#### 4 Kolorowe przyciski

- Łatwy wybór stron telegazety.
- Łatwy wybór zadań.

#### 5 Demo

Umożliwia włączanie menu Demo i wyłączenie prezentacji funkcji telewizora.

#### $6$  Guide  $CD$

Umożliwia włączanie lub wyłączanie elektronicznego programu telewizyjnego.

#### 7 Przycisk nawigacyjny

Służy do poruszanie się (▲, ▼, ◀, ▶) lub przechodzenia w lewo lub prawo po listach i ustawieniach.

- 8 OK
	- Wyświetlanie listy kanałów.
	- Aktywowanie ustawienia.

#### 9 Przycisk Back 5

Służy do wybierania poprzedniego programu lub poprzedniej strony telegazety. Służy także do usuwania listy kanałów.

## 10 Głośność 4

Umożliwiają regulację głośności.

- 11 Wyciszenie  $M$ Wyciszenie lub włączenie dźwięku.
- 12 Przyciski numeryczne Umożliwiają wybór kanału telewizyjnego.
- 13 MHEG Cancel (dotyczy tylko Wielkiej Brytanii) Wyłączanie tylko tekstu cyfrowego lub interaktywnych usług.
- 14 Poprzedni kanał P=P Służy do powrotu do poprzednio oglądanego kanału.
- 15 Przyciski zmiany kanału +P-Umożliwiają przejście do następnego lub poprzedniego kanału na liście kanałów.
- 16 Menu
	- Służy do włączania i wyłączania menu.
- 17 Informacje wyświetlane na ekranie INFO Wyświetlanie informacji o kanale lub programie, jeśli są dostępne.
- 18 Podwójny obraz [12] Wyświetlanie telegazety po prawej stronie a obrazu po lewej stronie ekranu.
- 19 Subtitle
	- Włączanie i wyłączanie wyświetlania napisów.
- 20 Panoramiczny format obrazu [4] Umożliwia wybór formatu obrazu.

Patrz część 10 Indeks, aby wyszukać część instrukcji dotycząca określonego przycisku pilota zdalnego sterowania.

## **5.2 Menu telewizora**

Menu wyświetlane na ekranie umożliwiają zainstalowanie telewizora, dostosowanie ustawień obrazu i dźwięku, a także uzyskanie dostępu do innych funkcji.Ta część omawia menu i sposób poruszania się po nich.

#### **5.3.1 Menu**

- **1** Naciśnij przycisk Menu, aby wyświetlić menu telewizora.
- **2** Naciśnij przycisk Menu, aby zamknąć menu telewizora.

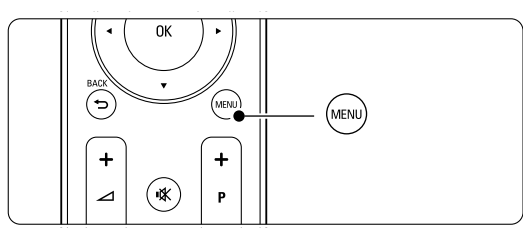

W menu telewizora znajdują się następujące elementy:

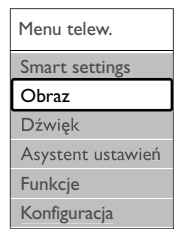

#### • Ustawienia inteligentne

Wybierz ten element, aby uruchomić jeden ze zdefiniowanych wcześniej zestawów ustawień. Na każde ustawienie składa się obraz i dźwięk. • Obraz

Wybierz ten element menu, aby dostosować ustawienia obrazu.

• Dźwięk

Wybierz ten element menu, aby dostosować ustawienia dźwięku.

• Asystent ustawień

Za pomocą asystenta ustawień można w prosty sposób wyregulować podstawowe ustawienia obrazu oraz dźwięku.

• Funkcje

Wybierz ten element, aby uzyskać dostęp do ustawień innych funkcji.

• Konfiguracja

Wybierz ten element, aby:

- zainstalować lub zaktualizować oprogramowanie telewizora;
- skorzystać z asystenta połączeń, który pomaga podłączyć urządzenia do telewizora.

#### **5.2.2 Korzystanie z menu**

Ta część omawia sposób korzystania z menu w oparciu o poniższy przykład.

 $\blacksquare$  Naciśnij przycisk Menu.

Na ekranie zostanie wyświetlone menu.

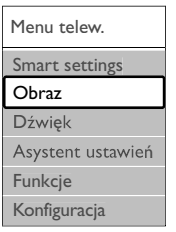

- $\Omega$  Naciśnij przycisk  $\blacktriangle$  lub  $\blacktriangledown$ , aby wybrać opcję Obraz.
- **B** Naciśnij przycisk ▶, aby przejść do ustawień obrazu.

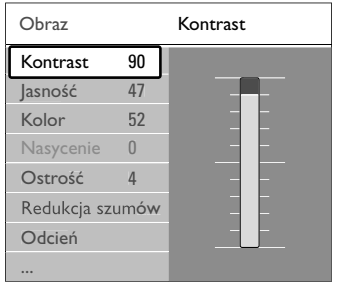

4 Naciśnij przycisk ▼, aby wybrać opcję Jasność.

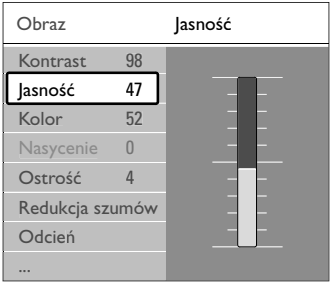

**5** Naciśnij przycisk ►, aby przejść do ustawień jasności.

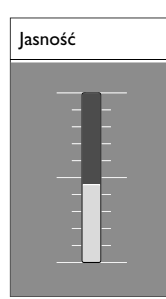

- **6** Za pomocą przycisku ▲ lub ▼ zmień ustawienie.
- **7** Naciśnij przycisk <, aby powrócić do ustawień obrazu lub naciśnij przycisk Menu, aby zamknąć menu.

#### r**Uwaga**:

Jeśli zainstalowane i nadawane są kanały cyfrowe, dostępnych jest więcej opcji.

#### **5.3 Ustawienia obrazu i dźwięku**

Przy pierwszym włączeniu telewizora wybrane zostały preferowane ustawienia obrazu oraz dźwięku. Następujące części opisują sposób modyfikowania i dostosowywania tych ustawień.

#### **5.4.1 Ustawienia inteligentne**

Istnieje możliwość wyboru jednego z predefiniowanych ustawień telewizora. Na każde ustawienie składa się obraz i dźwięk.

- $\blacksquare$  Naciśnij przycisk Menu i wybierz opcję Ustawienia inteligentne.
- <sup>2</sup> Naciśnij przycisk ▶, aby otworzyć listę.
- $\overline{\mathbf{B}}$  Za pomocą przycisku  $\blacktriangle$  lub  $\blacktriangledown$  wybierz ustawienie.
- <sup>4</sup> Naciśnij przycisk OK.
- **B** Naciśnij przycisk Menu aby zamknąć menu telewizora.

Inteligentne ustawienia: Osobisty, Jaskrawy, Standard, Film,Tryb oszczędzania energii, Gra.

## **5.3.2 Asystent ustawień**

Za pomocą asystenta ustawień można w prosty sposób wyregulować podstawowe ustawienia obrazu i dźwięku. Postępuj zgodnie z wyświetlanymi instrukcjami.

- **1** Naciśnij przycisk Menu.
- **2** Wybierz opcję Asystent ustawień i naciśnij przycisk ►, aby wyświetlić.
- **B** Naciśnij zielony przycisk, aby włączyć asystenta.
- <sup>4</sup> Naciśnij przycisk ◀ lub ▶, aby wybrać lewą lub prawą stronę w celu dokonania wyboru.
- **5** Naciśnij zielony przycisk, aby przejść do następnego ustawienia. Dokonasz ustawień kilku opcji.
- ◊Po zakończeniu, naciśnij zielony przycisk, aby zapisać wszystkie ustawienia.

## **5.3.3 Ustawienia obrazu**

Ta część omawia sposoby regulowania każdego ustawienia obrazu.

- $\blacksquare$  Naciśnij przycisk Menu.
- <sup>2</sup> Wybierz opcję Obraz i naciśnij przycisk ►, aby otworzyć listę.
- $\overline{\mathbf{B}}$  Za pomocą przycisku  $\blacktriangle$  lub  $\blacktriangledown$  wybierz ustawienie.

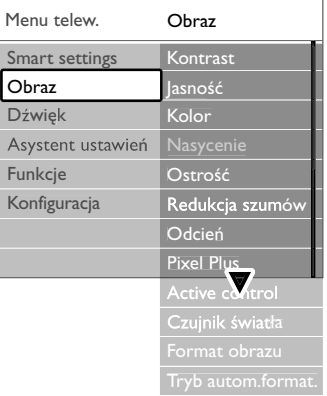

• Kontrast

Umożliwia zmianę poziomu intensywności światła w jasnych częściach obrazu i pozostawienie ciemnych części obrazu bez zmian.

• Jasność

Umożliwia zmianę poziomu intensywności światła na obszarze całego obrazu.

• Kolor

Umożliwia zmianę poziomu nasycenia koloru.

#### • Ostrość

Umożliwia zmianę poziomu ostrości szczegółów.

## • Nasycenie

Jeśli nadawany jest sygnał NTSC, ustawienie to równoważy różnice kolorystyczne.

• Redukcja szumów

Eliminuje i redukuje szumy występujące w sygnale obrazu. Dostępne ustawienia to: Minimum, Średni, Maksimum i Wył.

#### • Odcień

Umożliwia wybór ustawienia kolorów: Normalny, Ciepły (czerwonawe) lub Zimny (niebieskawe). Wybierz opcję Własne, aby utworzyć własne ustawienie w menu Własne.

#### •Własne

Zielony przycisk umożliwia przechodzenie między paskami i zmienianie ich wartości:

- R-WP czerwony: punkt bieli
- G-WP zielony: punkt bieli
- B-WP niebieski: punkt bieli
- R-BL czerwony: poziom czerni
- G-BL zielony: poziom czerni

#### • Pixel Plus

Sterowanie zaawansowanymi ustawieniami funkcji Pixel Plus Engine, zapewniającymi doskonałą ostrość, kontrast, kolor oraz ruch.

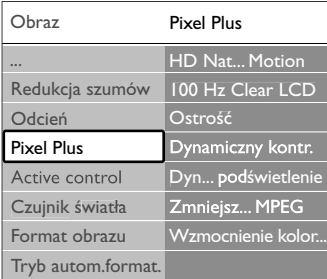

#### - HD Natural Motion

Usuwa efekt migotania ekranu oraz zapewnia płynne odtwarzanie ruchomego obrazu, szczególnie w filmach.

- 100 Hz Clear LCD

Zapewnia lepszą ostrość odtwarzanego ruchu, lepszy poziom czerni, wyższy kontrast spokojnego obrazu bez migotania oraz lepszy kąt widzenia.

#### - Ostrość

Zapewnia lepszą ostrość, zwłaszcza w przypadku linii oraz konturów obrazu.

#### Dynamiczny kontr.

Pozwala ustawić poziom, od którego w telewizorze rozpoczyna się automatycznie poprawiane wyświetlanych szczegółów w ciemnych, średnich oraz jasnych obszarach obrazu.

#### - Dynamiczne podświetlenie

Pozwala ustawić poziom, od którego oszczędzana może być energia, zmniejszając intensywność oświetlenia ekranu.Wybierz

najlepsze połączenie zużycia energii oraz najlepszej jasności ekranu.

- Zmniejszenie usterek MPEG Sprawia, ze przejścia obrazów cyfrowych są bardziej płynne.
- Wzmocnienie kolorów Sprawia, że kolory są bardziej jaskrawe oraz poprawia rozdzielczość szczegółów w przypadku jasnych kolorów.
- Active Control

Koryguje wszystkie przychodzące sygnały w celu zapewnienia najlepszej możliwej jakości obrazu. Włącza i wyłącza funkcję Active Control.

• Czujnik światła

Dostosowuje ustawienia obrazu do warunków oświetlenia panujących w pomieszczeniu. Włącza i wyłącza czujnik światła.

• Format obrazu / Tryb autom. format Patrz część 5.3.4 Panoramiczny format obrazu.

#### **5.3.4 Panoramiczny format obrazu**

Należy unikać wyświetlania czarnych pasów po bokach lub u góry i u dołu ekranu. W tym celu zmień format obrazu na taki, który wypełnia cały obszar ekranu.

- 1 Naciśnij przycisk <a>B</a>, aby włączyć menu Format obrazu.
- **2** Naciśnij przycisk ▲ lub ▼, aby wybrać dostępny format obrazu.
- **B** Naciśnij przycisk OK.
- <sup>4</sup> Naciśnij przycisk ▲, aby przesunąć obraz do góry w celu odsłonięcia częściowo nachodzących napisów dialogowych.

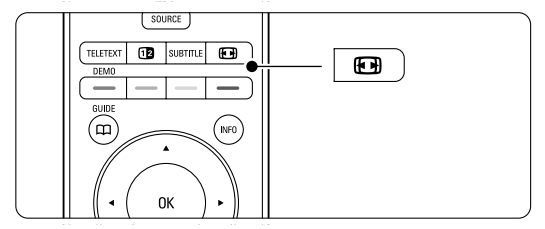

#### à Wskazówka

W przypadku minimalnych zniekształceń zalecamy ustawienie Format autom.

• Format autom. (niedostępny w przypadku komputera)

Automatycznie powiększa obraz, aby wypełniał on cały obszar ekranu. Napisy dialogowe są widoczne. Format autom. można włączyć w dwóch różnych trybach.

 $\blacksquare$  W menu TV wybierz kolejno Obraz > Tryb automatycznego formatowania.

**2** Wybierz opcję Automatyczne dostosowanie rozmiaru obrazu do wielkości ekranu, które służy do maksymalnego wypełniania ekranu wyświetlanym obrazem.Wybierz opcję Automatyczne dostosowanie obrazu do

wielkości ekranu z zachowaniem oryginalnego formatu, aby zachować oryginalny format obrazu. Pojawić mogą się jednak czarne pasy.

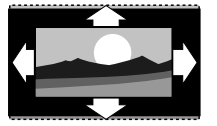

Super zoom (niedostępny w trybie HD) Usuwa czarne pasy po bokach ekranu w przypadku programów nadawanych w formacie 4:3. Obecne są minimalne zniekształcenia.

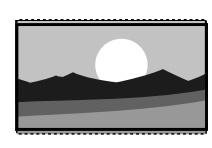

- 4:3 (niedostępny w trybie HD) Wyświetla obraz w tradycyjnym formacie 4:3.
- Format 14:9 (Niedostępny w trybie HD). Dostosowuje obraz do formatu 14:9.
- Format 16:9 (Niedostępny w trybie HD). Dostosowuje obraz do formatu 16:9.
- Szeroki ekran Rozciąga obraz do formatu 16:9.
- Nieskalowany (tylko w trybie HD i komputera) Zapewnia maksymalną ostrość. Na obramowaniach mogą pojawiać się zniekształcenia.W przypadku obrazu z komputera na

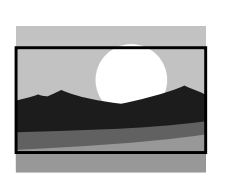

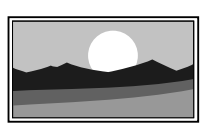

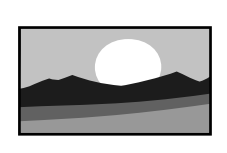

ekranie mogą pojawiać się czarne pasy.

## r**Uwaga**

Nie zapomnij o nadaniu nazwy temu połączeniu w menu Połączenia. Patrz część 7.5.1 Nadawanie nazw urządzeniom.

## **5.3.5 Ustawienia dźwięku**

Ta część omawia sposoby regulowania wszystkich ustawień dźwięku.

- $\blacksquare$  Naciśnij przycisk Menu i wybierz opcję Dźwięk.
- <sup>2</sup> Naciśnij przycisk ►, aby otworzyć listę.
- $\overline{\mathbf{B}}$  Za pomocą przycisku  $\blacktriangle$  lub  $\blacktriangledown$  wybierz ustawienie.

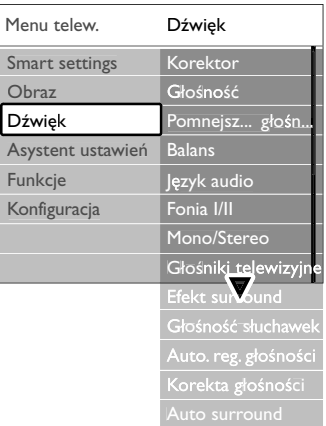

**Korektor** 

Umożliwia zmianę tonów wysokich i tonów niskich dźwięku. Wybierz odpowiedni pasek, aby zmienić żądane ustawienie.

#### • Głośność

Umożliwia zmianę poziomu głośności. W przypadku zmiany poziomu głośności za pomocą przycisku <a>
V wyświetlany jest pasek skali głośności. Jeśli nie chcesz, aby ten pasek był wyświetlany, wybierz kolejno Menu > Konfiguracja > Instalacja > Preferencje, a następnie naciśnij przycisk ►, aby wyświetlić listę i wyłącz opcje Skala głośności.

• Głośność — Niedowidzący (dotyczy tylko Wielkiej Brytanii)

Służy do zmiany głośności wybranego języka dźwięku dla niedowidzących w menu Konfiguracja, Instalacja. Patrz część 6.1 Strojenie automatyczne.

#### • Balans

Umożliwia ustawienie balansu lewego i prawego głośnika tak, aby najlepiej pasował do miejsca odsłuchu.

• Język audio

Jeśli zainstalowane i nadawane są kanały cyfrowe, może być dostępna lista języków audio dla bieżącego programu.

Informacje na temat zmiany języka audio na stałe można znaleźć w części 6 Instalacja kanałów.

#### • Fonia I/II

Jeśli są nadawane, można wybrać jeden z dwóch dostępnych języków.

#### • Mono/Stereo

Jeśli nadawany jest dźwięk stereofoniczny, można dla danego kanału telewizyjnego wybrać opcję Mono lub Stereo.

• Głośniki telewizora

Po podłączeniu do telewizora zestawu audio można wyłączyć głośniki telewizora.

Ta opcja jest dostępna tylko po włączeniu funkcji EasyLink. Patrz kolejno Menu > Konfiguracja > Instalacja > Preferencje > EasyLink.Wybierz opcję Auto (EasyLink), aby dźwięk z telewizora był automatycznie odtwarzany przez zestaw audio.

• Efekt surround

Umożliwia włączenie dźwięku przestrzennego pod warunkiem, że tego rodzaju dźwięk jest nadawany przez nadawcę telewizyjnego lub że jest obsługiwany przez podłączone urządzenie.

#### • Głośność słuchawek

Umożliwia zmianę głośności dźwięku odtwarzanego w słuchawkach. Głośniki telewizora można wyciszyć za pomocą przycisku n**i** na pilocie zdalnego sterowania.

• Automatyczne wyrównywanie poziomu głośności Ogranicza nagłe zmiany głośności, np. na początku bloków reklamowych lub podczas przełączania z jednego kanału na inny.

Można włączyć lub wyłączyć tę funkcję.

#### • Korekta głośności

Wyrównuje różnice w głośności dźwięku na różnych kanałach lub z różnych podłączonych urządzeń.

- ‡ Włącz kanał lub urządzenie, na którym chcesz wyrównać różnice w głośności dźwięku.
- **2** Wybierz opcję Korekta głośności w menu Dźwięk i zmień poziom głośności.

#### • Auto surround

Umożliwia automatyczne przełączanie telewizora do najlepszego nadawanego trybu dźwięku przestrzennego.

Można włączyć lub wyłączyć tę funkcję.

## **5.4 Telegazeta**

Telewizor posiada pamięć na 1200 stron telegazety, w której przechowywane są nadawane strony telegazety wraz z podstronami w celu skrócenia czasu ich wczytywania.

Informacje o sposobach wybierania stron telegazety można znaleźć w części 4.6 Wybieranie strony telegazety.

#### **5.4.1 Wybieranie języka telegazety**

Niektórzy nadawcy telewizyjni udostępniają możliwość wybrania preferowanego języka telegazety. Patrz część 6.1 Strojenie automatyczne.

#### **5.4.2 Wybieranie podstron wg numeru strony**

Strona telegazety o danym numerze może zawierać kilka podstron. Strony te są wyświetlane na pasku obok głównego numeru strony.

- $\blacksquare$  Naciśnij przycisk Teletext.
- **2** Wybierz stronę telegazety.
- ₹ Za pomocą przycisku < lub ► wybierz podstronę.

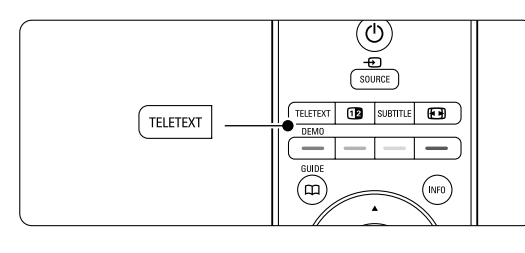

#### **5.4.3 Wybieranie tematów telegazety telegazety (T.O.P.)**

Tematy telegazety (T.O.P) nie są nadawane przez wszystkie kanały telewizyjne. Można szybko przejść z jednego tematu do innego bez konieczności korzystania z numerów stron.

 $\blacksquare$  Naciśnij przycisk Teletext.

- **2** Naciśnij przycisk Info. Zostanie wyświetlony opis tematów telegazety (T.O.P.).
- **B** Za pomocą przycisków <, ► A lub ▼ wybierz temat.
- <sup>4</sup> Naciśnij przycisk OK, aby wyświetlić stronę.

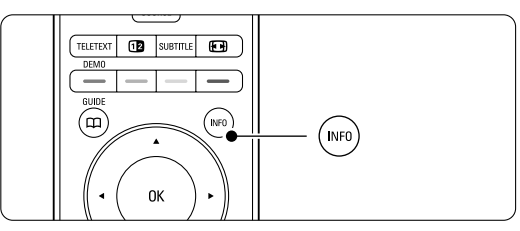

#### **5.4.4 Telegazeta w trybie podwójnego**

**obrazu** (niedostępne dla kanałów z cyfrowymi usługami tekstowymi)

Można wyświetlać kanał telewizyjny i telegazetę obok siebie.

- $\blacksquare$  Naciśnij przycisk  $\blacksquare$ , aby włączyć telegazetę w trybie podwójnego obrazu.
- **2** Ponownie naciśnij przycisk Teletext, aby włączyć normalny widok telegazety.
- **B** Naciśnij przycisk Teletext, aby wyłączyć telegazetę.

#### **5.4.5 Przeszukiwanie telegazety**

Można szybko przechodzić do tematów skojarzonych z numerami stron lub wyszukiwać określone słowa na stronach telegazety.

- $\blacksquare$  Naciśnij przycisk Teletext.
- **2** Naciśnij przycisk OK, aby podświetlić pierwsze słowo lub numer.
- **B** Za pomocą przycisków < lub ►, ▲ lub ▼ przejdź do następnego słowa lub numeru na stronie.
- <sup>4</sup> Naciśnij przycisk OK, aby wyszukać stronę, która zawiera podświetlone słowo lub numer.
- 5 Naciskaj przycisk ▲, aż żadne słowo lub numer nie będą podświetlone, aby zakończyć wyszukiwanie.

#### **5.4.6 Powiększanie stron telegazety**

W celu zwiększenia wygody czytania stronę telegazety można powiększyć.

**1** Naciśnij przycisk Teletext i wybierz stronę telegazety.

<sup>2</sup> Naciśnij przycisk **(a)** na pilocie zdalnego sterowania, aby powiększyć górną część strony.

- **B** Ponownie naciśnij przycisk **(a)**, aby powiększyć dolną część strony.
- $\overline{4}$  Za pomocą przycisku  $\overline{\phantom{a}}$  lub  $\overline{\phantom{a}}$  przewiń powiększoną stronę.
- **B** Ponownie naciśnij przycisk **(a)**, aby powrócić do normalnego rozmiaru strony.

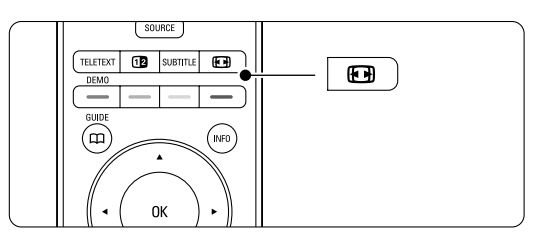

#### **5.4.7 Menu telegazety**

Za pomocą opcji menu telegazety można uzyskać dostęp do ukrytych danych, automatycznie przeglądać podstrony i zmieniać ustawienie znaków.

- Funkcja Odkryj: Umożliwia ukrywanie lub pokazywanie ukrytych na stronie informacji, np. rozwiązań zagadek i łamigłówek.
- Przeglądanie podstron: leśli wybrana strona posiada podstrony, można je automatycznie przeglądać.
- Język: Niektóre języki wykorzystują różne zestawy znaków. Aby tekst był poprawnie wyświetlany, trzeba zmienić zestaw na inny.
- $\blacksquare$  Naciśnij przycisk Teletext.
- **2** Naciśnij przycisk Menu.
- $\Sigma$  Za pomocą przycisku  $\blacktriangle$  lub  $\nabla$  wybierz opcję.
- <sup>4</sup> Naciśnij przycisk OK, aby zmienić ustawienie.
- **5** Naciśnij przycisk Menu aby zamknąć menu telegazety.
- Naciśnij przycisk Teletext, aby wyłączyć telegazetę.

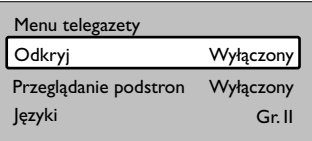

**5.4.8 Cyfrowe usługi tekstowe** (dotyczy tylko Wielkiej Brytanii)

Niektórzy nadawcy telewizyjni oferują dedykowane cyfrowe usługi tekstowe lub usługi interaktywne (np. BBC1) w kanałach telewizji cyfrowej. Usługi te działają jak zwykła telegazeta z numerami, kolorami i przyciskami nawigacyjnymi służącymi do wybierania i poruszania się po stronach.

- $\blacksquare$  Naciśnij przycisk Teletext.
- 2 Za pomocą przycisków < lub ►, ▲ lub ▼ wybierz lub podświetl elementy.
- **B** Naciśnij jeden z kolorowych przycisków, aby wybrać opcję.
- <sup>4</sup> Naciśnij przycisk OK, aby potwierdzić lub aktywować.
- **5** Naciśnij przycisk MHEG Cancel, aby anulować tekst cyfrowy lub interaktywne usługi.

#### ç **Uwaga**

Cyfrowe usługi tekstowe są blokowane, jeśli nadawane są napisy dialogowe, a w menu Funkcje została włączona opcja Napisy. Patrz część 5.8 Napisy dialogowe.

#### **5.4.9 Telegazeta 2.5**

Ten rodzaj telegazety oferuje lepsze kolory i lepszą grafikę, jeśli jest nadawana przez kanał telewizyjny. Telegazeta 2.5 jest ustawieniem fabrycznym.

- **1** Naciśnij przycisk Menu i wybierz kolejno Konfiguracja > Instalacja > Preferencje > Telegazeta 2.5 i naciśnij przycisk ►, aby wyświetlić listę.
- **2** Można włączyć lub wyłączyć tę funkcję.

#### **5.5 Tworzenie list ulubionych kanałów**

Można wyświetlić listę wszystkich kanałów lub utworzyć własną listę ulubionych kanałów zawierającą preferowane kanały telewizyjne i stacje radiowe.

#### **5.5.1 Wybór listy ulubionych kanałów**

Ta część omawia sposób wybierania jednej z list ulubionych kanałów.

 $\blacksquare$  Naciśnij przycisk OK. Pierwsze naciśnięcie tego przycisku po zakończeniu instalacji powoduje wyświetlenie listy wszystkich kanałów. W pozostałych przypadkach naciśnięcie tego przycisku powoduje wyświetlenie się ostatnio wybranej listy ulubionych kanałów.

## Wszystkie kanały **webczystkie kanały webczystkie kanały** w webczystkie kanały w występujący w występujący w występujący w występujący w występujący w występujący w występujący w występujący w występujący w występujący w wy .... EXT 3 **HDMI A** 1 Kanały analogowe 1 2 Kanały cyfr. 1 3 Kanały cyfr. 2 **o**<sup>1</sup> 4 Kanały radiowe 1 .... **Wybierz listę**

- **2** Naciśnij czerwony przycisk, aby wyświetlić wszystkie listy ulubionych kanałów.
- $\overline{\mathbf{B}}$  Za pomocą przycisku  $\blacktriangle$  lub  $\blacktriangledown$  wybierz listę.
- <sup>4</sup> Naciśnij przycisk OK. Zostanie wyświetlona wybrana lista ulubionych kanałów.
- **5** Ponownie naciśnij przycisk OK, aby zamknąć ten ekran.

#### **5.5.2 Konfiguracja listy ulubionych kanałów**

Można utworzyć lub zmodyfikować własną listę ulubionych kanałów.

‡ Naciśnij przycisk OK. Zostanie wyświetlona ostatnio wybrana lista.

- wszystkie listy ulubionych kanałów.  $\overline{\mathbf{B}}$  Za pomocą przycisku  $\blacktriangle$  lub  $\blacktriangledown$  wybierz liste.
	- $\blacksquare$  Naciśnij przycisk OK.
	- **B** Naciśnij zielony przycisk, aby przejść do trybu edycji. Wybrana lista powoduje wyświetlenie pełnej listy kanałów.

**•** Naciśnij czerwony przycisk, aby wyświetlić

- Za pomocą przycisku ▲ lub ▼ podświetl kanał. **7** Naciśnij przycisk OK, aby zaznaczyć (lub
- odznaczyć) podświetlony kanał. Kanał zostanie dodany do (lub usunięty z) wybranej listy.
- ≈Ponownie naciśnij zielony przycisk, aby wyjść z trybu edycji. Zostanie wyświetlona zmodyfikowana lista kanałów.

#### **5.5.3 Wybieranie kanału z listy ulubionych kanałów**

- **1** Naciśnij przycisk OK. Zostanie wyświetlona ostatnio wybrana lista kanałów.
- 2 Za pomocą przycisku ▲ podświetl kanał.
- **B** Naciśnij przycisk OK.

Telewizor dostroi się do tego kanału.

#### à **Wskazówka**

- Przycisk -P+ umożliwia przeglądanie kanałów telewizyjnych z wybranej listy ulubionych kanałów.
- Za pomocą przycisków numerycznych można nadal wybierać kanały nieoznaczone jako

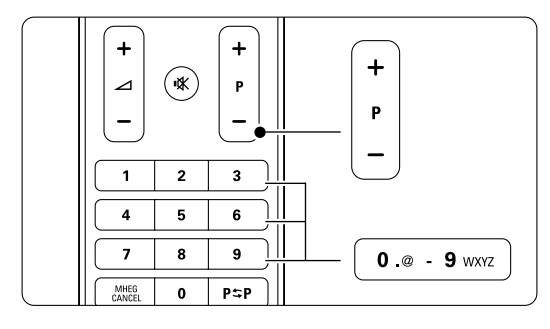

# **5.6 Elektroniczny program telewizyjny — EPG**

Elektroniczny program telewizyjny stanowią wyświetlane na ekranie informacje i godziny emisji cyfrowych programów telewizyjnych. Umożliwia on poruszanie się między programami, wybieranie i oglądanie programów według czasu, tytułu lub gatunku. Istnieją dwa rodzaje elektronicznego programu telewizyjnego: "Now and Next" (Bieżący i następny) oraz " $7$  or  $8$  day" ( $7$  lub  $8$  dni). Elektroniczny program telewizyjny jest dostępny, jeśli zainstalowane i nadawane są kanały cyfrowe. Program telewizyjny typu "Now and Next" jest zawsze dostępny, ale "7 or 8 day" jest dostępny tylko w niektórych krajach.

Za pomocą menu elektronicznego programu telewizyjnego można...

- przeglądać listę aktualnie nadawanych programów,
- •sprawdzać jaki będzie następny program,
- •grupować programy według gatunku,
- ustawiać przypomnienia o rozpoczęciu programów,
- ustawiać preferowane kanały EPG,
- itp.

#### **5.6.1 Włączanie elektronicznego programu telewizyjnego (EPG)**

1 Naciśnij przycisk  $\Box$ .

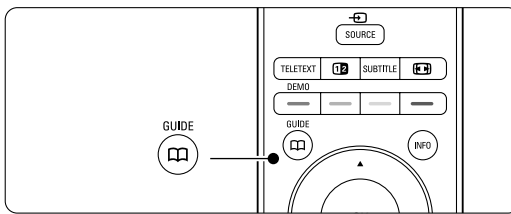

Wyświetlony zostanie następujący rodzaj elektronicznego programu telewizyjnego:

#### "Now and Next".

Wyświetlone zostaną szczegółowe informacje na temat bieżącego programu.

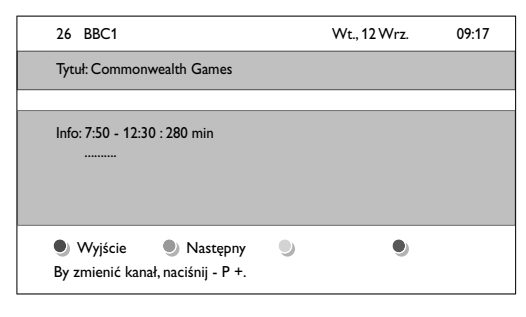

lub Program telewizyjny EPG typu "7 or 8 day" Pobranie danych EPG może zająć trochę czasu. Zostanie wyświetlona lista programów telewizyjnych.

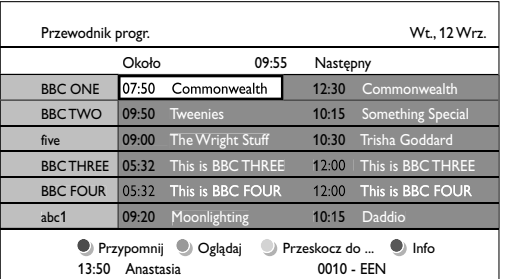

- $\blacksquare$  Za pomoca kolorowych przycisków można aktywować dostępne polecenia wyświetlane u dołu ekranu.
- Następny: wyświetlanie informacji na temat następnego programu.
- Przypomnij: zaznaczenie lub usunięcie zaznaczenia programu jako przypomnienia.
- Oglądaj: oglądanie lub słuchanie bieżącego programu.
- Przeskocz do...: przejście do następnego lub poprzedniego dnia.
- Info: wyświetlanie informacji na temat wybranego programu (jeśli są dostępne).
- **B** Naciśnij przycisk  $\mathbf{u}$ , aby wyłączyć elektroniczny program telewizyjny (EPG).

#### **5.6.2 Więcej informacji na temat programu "7 or 8 day"**

Menu przewodnika programowego umożliwia wyszukiwanie programów według gatunku, zaplanowanych przypomnień itp.

- 1 Naciśnij przycisk  $\Box$  na pilocie zdalnego sterowania.
- **2** Naciśnij przycisk Menu. Zostanie wyświetlone menu przewodnika programowego

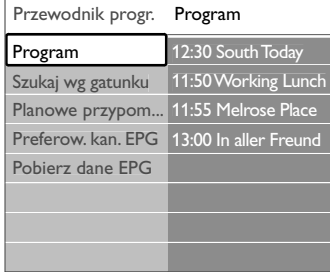

- **B** Za pomocą przycisku ▲ lub ▼ wybierz opcję menu.
- <sup>4</sup> Naciśnij przycisk ►, aby wejść.
- Naciśnij przycisk ▲ lub ▼, aby dokonać wyboru.
- <sup>6</sup> Naciśnij przycisk OK, aby aktywować, lub naciśnij zielony przycisk, aby oglądać.

**1** Naciśnij przycisk  $\mathbf{\Omega}$ , aby wyłączyć program telewizyjny EPG.

## r**Uwaga**

W menu przewodnika programowego wyświetlane są jedynie kanały oznaczone jako preferowane kanały EPG.

## **5.7 Zegary programowane i blokady**

Ta część omawia sposoby włączania i wyłączania telewizora o określonej godzinie oraz sposoby blokowania i odblokowywania telewizora.

#### **5.7.1 Automatyczne przełączanie w tryb gotowości**

Wyłącznik czasowy po upływie określonego czasu przełącza telewizor w tryb gotowości.

- $\blacksquare$  Naciśnij przycisk Menu.
- **2** Wybierz kolejno Funkcje > Wyłącznik czasowy i naciśnij przycisk ▶, aby wyświetlić pasek wyłącznika czasowego.
- $\overline{\mathbf{B}}$  Za pomocą przycisku  $\blacktriangle$  lub  $\blacktriangledown$  ustaw czas maksymalnie do 180 minut (w odstępach co 5 minut). Ustawione 0 minut oznacza, że wyłącznik czasowy jest wyłączony.

Można zawsze wyłączyć telewizor wcześniej bądź ponownie ustawić czas podczas odliczania.

#### **5.7.2 Automatyczne włączanie telewizora**

O określonej godzinie timer automatycznie przełącza telewizor z trybu gotowości na określony kanał.

- $\blacksquare$  Naciśnij przycisk Menu.
- **2** Wybierz kolejno Funkcje > Timer i naciśnij przycisk ▶, aby wyświetlić menu timera.
- **ε** Za pomocą przycisków < lub ►, ▲ lub ▼ po kolei wybierz elementy menu i otwórz je, aby ustawić kanał, dzień tygodnia lub opcję "Codziennie" oraz godzinę rozpoczęcia.
- <sup>4</sup> Naciśnij przycisk OK, aby zatwierdzić.
- **5** Naciśnij przycisk Menu, aby zamknąć menu.

#### à **Wskazówka**

Aby wyłączyć Timer, w menu Timer wybierz ę Wył.

#### **5.7.3 Blokowanie kanałów telewizyjnych i programów**

Można zablokować określone kanały telewizyjne i/lub programy dostępne poprzez urządzenia zewnętrzne, aby uniemożliwić dzieciom ich oglądanie. Zablokowania i odblokowania dokonuje się przy pomocy 4-cyfrowego kodu.

#### Ustawianie lub zmiana kodu

- $\blacksquare$  Naciśnij przycisk Menu.
- **2** Wybierz kolejno Funkcje > Ustaw kod lub Zmień kod i naciśnij przycisk ▶, aby wprowadzić własny kod.
- **B** Wprowadź własny kod za pomocą przycisków numerycznych. Ponownie wyświetlone zostanie menu Funkcje z komunikatem potwierdzającym zapisanie lub zmianę kodu.

#### Nie pamiętasz kodu?

- **1** Wybierz opcję Zmień kod.
- <sup>2</sup> Naciśnij przycisk ►.
- **B** Wprowadź uniwersalny kod zastępczy 8-8-8-8.
- † Wprowadź nowy osobisty kod.
- **B** Potwierdź nowo wprowadzony kod. Poprzedni kod zostanie skasowany, a nowy zapisany w pamięci.

#### **5.7.4 Włączanie lub wyłączanie opcji Blokowane funkcje**

W przypadku ustawienia kodu, można zablokować wszystkie kanały i urządzenia, zablokować określone kanały lub urządzenia, określić czas, po którym wszystkie kanały i urządzenia zostaną zblokowane, lub też określić wiek dziecka dla zabezpieczenia rodzicielskiego, jeśli zainstalowane i nadawane są kanały cyfrowe.

- $\blacksquare$  Naciśnij przycisk Menu.
- **2** Wybierz kolejno Funkcje > Blokowane funkcje i naciśnij przycisk **>**.
- **B** Wprowadź własny kod za pomocą przycisków numerycznych.
- † Wybierz jedną z opcji.
- **5** Naciśnij przycisk ►.

#### Blokowanie lub odblokowywanie wszystkich kanałów i podłączonych urządzeń

 $\blacksquare$  Wybierz opcję Blokada lub Odblokuj.

#### Blokowanie określonych programów lub wszystkich kanałów od określonej godziny

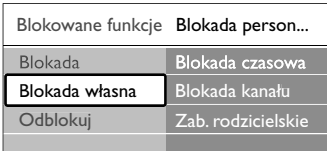

#### **1** Wybierz opcję Blokada własna.

- <sup>2</sup> Naciśnij przycisk ►, aby otworzyć menu blokady własnej.
- Naciśnij przycisk ►, aby otworzyć menu blokady czasowej.
- <sup>4</sup> Wybierz opcję Wł., aby włączyć blokadę od określonej godziny.
- 5 Naciśnij przycisk <.
- **6** Wybierz opcję Czas.
- **7** Naciśnij przycisk **>**.
- $\cdot$  Wprowadź czas za pomocą przycisków ▲ lub ▼ oraz  $\blacktriangleright$ .
- **9** Naciśnij przycisk OK.

#### Blokowanie jednego lub większej liczby kanałów i podłączonych urządzeń

#### $\blacksquare$  Wybierz opcję Blokada własna.

- **2** Naciśnij przycisk **►**, aby wejść.
- $\overline{\bullet}$  Za pomocą przycisku  $\overline{\bullet}$  lub  $\overline{\bullet}$  wybierz blokadę kanału.
- $4$  Naciśnij przycisk ►.
- $\overline{\phantom{a}}$  Za pomocą przycisku  $\overline{\phantom{a}}$  lub  $\overline{\phantom{a}}$  wybierz kanał(y), który(e) chcesz zablokować lub odblokować.
- ◊Za każdym razem naciśnij przycisk OK, aby

#### Ustawianie ograniczenia wiekowego dla programu cyfrowego

Niektórzy nadawcy telewizji cyfrowej stosują w swoich programach ograniczenia wiekowe (w zależności od kraju). Jeśli ograniczenie ma wartość wyższą niż wiek dziecka, program zostanie zablokowany.

- **1** Wybierz opcję Blokada własna.
- **2** Naciśnij przycisk **>**, aby wejść.
- **₹** Za pomocą przycisku ▲ lub ▼ wybierz Zab. rodzicielskie.
- $4$  Naciśnij przycisk ▶.
- 5 Za pomocą przycisku ▲ lub ▼ wybierz ograniczenie wiekowe.
- <sup>6</sup> Naciśnij przycisk Menu, aby zamknąć menu blokowanych funkcji.

## **5.8 Napisy dialogowe**

Dla każdego kanału telewizyjnego można wybrać źródło napisów dialogowych: telegazeta lub sygnał (cyfrowej) telewizji naziemnej DVB-T. Jeśli zainstalowane i nadawane są kanały cyfrowe, można wybrać preferowany język napisów.

#### **5.8.1 Napisy dialogowe z analogowych kanałów telewizyjnych**

- **1** Wybierz analogowy kanał telewizyjny.
- **2** Naciśnij przycisk teletext, aby włączyć telegazetę.
- **B** Wprowadź trzycyfrowy numer strony napisów.
- † Naciśnij przycisk teletext, aby wyłączyć telegazetę.

#### r**Uwaga**

Strony telegazety z napisami dialogowymi do kanałów analogowych muszą być zapisane w pamięci dla każdego kanału osobno.

#### **5.8.2 Włączanie i wyłączanie napisów dialogowych**

**1** Naciśnij przycisk Menu.

- **2** Wybierz kolejno Funkcje > **Napisy** i naciśnij przycisk ▶, aby wyświetlić listę.
- **B** Za pomocą przycisku ▲ lub ▼ wybierz opcję Wł., aby zawsze wyświetlać napisy, lub Włącz gdy wyciszony, aby wyświetlać napisy tylko wtedy, gdy dźwięk został wyciszony za pomocą przycisku na pilocie.
- <sup>4</sup> Naciśnij przycisk ◀, aby wrócić do menu funkcji.

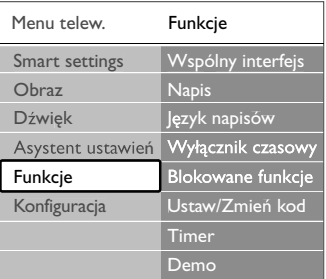

#### **5.8.3 Wybieranie języka napisów dialogowych dla kanałów cyfrowych**

Jeśli dostępne są napisy dialogowe z cyfrowych kanałów, można wybrać preferowany język napisów z listy nadawanych języków. Preferowane języki napisów dialogowych wybrane w menu Instalacja zostają czasowo anulowane.

**1** Naciśnij przycisk Menu.

**2** Wybierz kolejno Funkcje > Język napisów i naciśnij przycisk ▶, aby otworzyć listę dostępnych języków.

- $\overline{\mathbf{B}}$  Za pomocą przycisku  $\blacktriangle$  lub  $\blacktriangledown$  wybierz język napisów.
- <sup>4</sup> Naciśnij przycisk OK.

### **5.9 Oglądanie zdjęć i odtwarzanie muzyki**

Oglądaj zdjęcia lub słuchaj muzyki zapisanej w urządzeniu USB (niedołączone do telewizora) lub kamerze (tylko w przypadku zdjęć). Zdjęcia można oglądać jako pokaz slajdów, a muzyki można słuchać z samodzielnie utworzonej listy odtwarzania.

### r**Uwaga**

Firma Philips nie ponosi odpowiedzialności za brak obsługi posiadanego przez użytkownika urządzenia USB przez telewizor ani za uszkodzenie lub utratę zapisanych danych w wyniku takiego użytkowania. Patrz część 8 Parametry techniczne z obsługiwane formaty odtwarzania.

#### **5.9.1 Podłączanie urządzenia USB**

‡ Podłącz urządzenie do gniazda z boku telewizora, gdy telewizor jest włączony.Wyświetlony zostanie komunikat informujący o wykryciu urządzenia USB.

#### r**Uwaga**

Jeśli urządzenie USB nie będzie obsługiwane automatycznie, naciśnij przycisk Source  $\bigoplus$  > USB/Pamięc przenośna i naciśnij przycisk OK. Wybierz opcję Strona i naciśnij przycisk OK, aby wyświetlić zawartość kamery wideo.

#### **5.9.2 Odłączanie urządzenia USB**

- 1 Naciśnij przycisk Source +1.
- 2 Odłącz urządzenie USB.
- **B** Wybierz telewizor lub inne podłączone urządzenie, aby oglądać program.

#### **5.9.3 Oglądanie zdjęć, uruchamianie pokazu slajdów oraz odtwarzanie muzyki**

Zobacz zdjęcia w albumie urządzenia USB.

‡ Wybierz folder Obraz dla plików zdjęć, które są zapisane w urządzeniu USB.

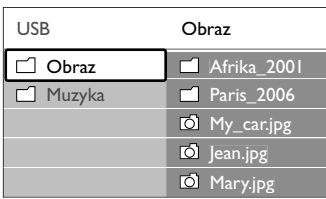

<sup>2</sup> Naciśnij przycisk ►, aby wejść do folderu obrazów.

**B** Za pomocą przycisku ▲ lub ▼ wybierz zdjęcie lub folder ze zdjęciami.

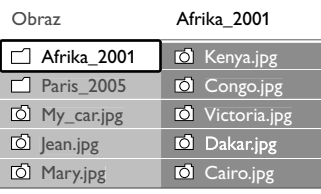

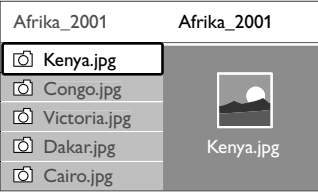

- <sup>4</sup> Naciśnij przycisk OK, aby obejrzeć wybrane zdjęcie lub rozpocząć pokaz slajdów ze zdjęciami z wybranego albumu.
- **5** Naciśnij przycisk OK, aby wstrzymać pokaz slajdów. Ponownie naciśnij ten przycisk, aby uruchomić pokaz slajdów kolejny raz.
- ◊Naciśnij jeden z kolorowych przycisków na pilocie, aby aktywować odpowiednie polecenie wyświetlane u dołu ekranu.

Jeśli pasek funkcji u dołu ekranu zniknął, naciśnij dowolny kolorowy przycisk, aby znowu go wyświetlić.

**7** Naciśnij przycisk < i wybierz inne zdjęcie lub album.

#### Ustawienia pokazu slajdów

- Szczegóły / Więcej szczeg. Wyświetla nazwę obrazu, datę, rozmiar oraz następne zdjęcie w pokazie slajdów.
- Przejścia

Wyświetla listę dostępnych stylów przejść między obrazami. Za pomocą przycisku • lub • wybierz styl przejścia i naciśnij OK, aby go aktywować.

- Czas pok.slajd. Umożliwia ustawienie odstępu czasu pomiędzy przejściami: **Mały, Średni** lub **Długo.**
- Obróć

Umożliwia obrócenie obrazu.

• Rozpocznij/Pokaz/Pauza

Umożliwia zatrzymanie, wstrzymanie i ponowne uruchomienie pokazu slajdów.

#### **Miniatury**

Umożliwia wyświetlenie podglądu wszystkich zdjęć z wybranego albumu w formie miniatur.

- **1** Wybierz album ze zdjęciami.
- **ε** Naciśnij przycisk ►, aby wejść do listy zdjęć.
- **B** Naciśnij niebieski przycisk.
- $\overline{4}$  Za pomocą przycisków ▲ lub ▼  $\overline{4}$  lub ▶, podświetl obraz.
- **B** Naciśnij przycisk OK, aby wyświetlić ten obraz.
- 6 Naciśnij przycisk ◀, aby wrócić do podglądu miniatur.
- **Ponownie naciśnij niebieski przycisk, aby wrócić** do listy zdjęć

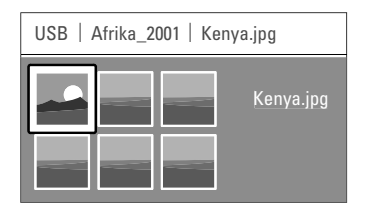

#### Słuchanie muzyki

Przeglądaj utwory muzyczne w albumie Muzyka urządzenia USB.

- ‡ Wybierz folder Muzyka dla plików muzycznych, które są zapisane w urządzeniu USB.
- <sup>2</sup> Naciśnij przycisk ▶, aby wejść do folderu muzyki.
- **B** Za pomocą przycisku ▲ lub ▼ wybierz utwór lub album muzyczny.
- **\*** Naciśnij przycisk OK, aby odtworzyć wybrany utwór lub odtworzyć po kolei utwory z danego albumu.
- **5** Naciśnij jeden z kolorowych przycisków na pilocie, aby aktywować odpowiednie polecenie wyświetlane u dołu ekranu. Jeśli pasek funkcji u dołu ekranu zniknął, naciśnij dowolny kolorowy przycisk, aby znowu go wyświetlić.

#### Ustawienia muzyki

• Szczegóły

Wyświetla nazwę pliku.

• Powt.: jeden/wszystkie

Umożliwia wielokrotne odtwarzanie wszystkich utworów w albumie, aż do momentu zatrzymania odtwarzania, lub wielokrotne odtwarzanie wybranego utworu, aż do zatrzymania odtwarzania.

• Losowo

Umożliwia odtwarzanie utworów w kolejności losowej.

#### Oglądanie pokazu slajdów przy akompaniamencie muzyki

Można wyświetlać zapisane obrazy w formie pokazów slajdów przy akompaniamencie muzyki.

- ‡ Najpierw wybierz album z utworami i naciśnij OK.
- **2** Podświetl folder obrazów i wybierz album ze zdjęciami i naciśnij OK.

## **5.10 Słuchanie cyfrowych kanałów radiowych**

Jeśli na danym obszarze są dostępne cyfrowe kanały radiowe, zostaną one zainstalowane podczas procesu instalacji. Słuchanie cyfrowego kanału radiowego:

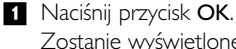

- Zostanie wyświetlone menu Wszystkie kanały.
- **2** Korzystając z przycisków numerycznych wybierz żądany kanał radiowy dostępny pod numerem 400 wzwyż. Informacje na temat porządkowania kanałów można znaleźć w części 6.3.3 Ponowne uporządkowanie kanałów.

**B** Naciśnij przycisk OK.

## **5.11 Aktualizowanie oprogramowania**

Firma Philips stale stara się ulepszać swoje produkty. Dlatego zalecane jest aktualizowanie oprogramowania sprzętowego telewizora. Aby uaktualnić oprogramowanie telewizora, konieczne jest urządzenie pamięci USB (niedołączone do zestawu). Sprawdź, czy w urządzeniu pamięci USB jest przynajmniej 128 MB wolnego miejsca. Upewnij się także, że zabezpieczenie przed zapisem jest wyłączone. Niektóre urządzenia USB nie współpracują z telewizorami firmy Philips. Patrz część 8 Parametry techniczne z obsługiwane formaty USB

#### **5.11.1 Asystent aktualizacji**

Asystent aktualizacji pomaga uaktualnić oprogramowanie telewizora.

#### **Czynność 1: Identyfikacja telewizora**

Telewizor musi zostać zidentyfikowany z urządzeniem pamięci USB.

 $\blacksquare$  Naciśnij przycisk Menu > Konfiguracja.

**2** Naciśnij przycisk **»**.

- $\overline{\bullet}$  Za pomocą przycisku  $\overline{\bullet}$  lub  $\overline{\bullet}$  wybierz opcję Rozbudowa oprogramowania.
- $4$  Naciśnij przycisk ►.

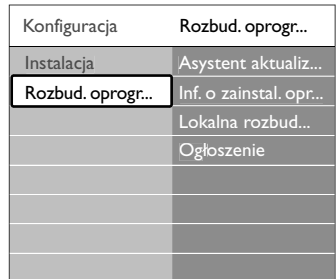

- $\overline{S}$  Za pomocą przycisku  $\triangle$  lub  $\overline{v}$  wybierz opcję Asystent aktualizacji.
- **δ** Naciśnij przycisk ►.
- **Z** Naciśnij przycisk OK, aby aktywować.
- ≈Podłącz urządzenie pamięci USB do złącza USB z boku telewizora.
- **P** Naciśnij zielony przycisk, aby kontynuować. Wyświetlony zostanie komunikat informujący o pomyślnym zapisaniu pliku identyfikacji telewizora w urządzeniu pamięci USB.
- **to** Ponownie naciśnij zielony przycisk, aby zakończyć.
- πOdłącz urządzenie pamięci USB od telewizora.

#### **Czynność 2: Pobieranie oprogramowania z komputera do urządzenia USB**

- $\blacksquare$  Podłącz urządzenie pamięci USB do komputera podłączonego do Internetu.
- 2 Zlokalizuj i otwórz plik update.htm w urządzeniu USB.
- **B** Przeczytaj instrukcje wyświetlane na ekranie i kliknij przycisk Wyślij kod ID. Jeśli nowe oprogramowanie jest dostępne,
	- aktualizacja zostanie pobrana do urządzenia pamięci USB.
- † Odłącz urządzenie pamięci USB od komputera.

#### **Czynność 3: Przesyłanie aktualizacji oprogramowania do telewizora**

Oprogramowanie pobrane do urządzenia pamięci USB należy teraz przesłać do telewizora.

#### ç **Uwaga**

- Nie wolno odłączać urządzenia pamięci USB od telewizora podczas aktualizacji oprogramowania.
- Jeśli podczas aktualizacji nastąpi awaria zasilania, nie należy odłączać urządzenia pamięci USB od telewizora. Aktualizacja będzie kontynuowana w momencie ponownego włączenia zasilania.
- **1** Włącz telewizor.
- **2** Podłącz urządzenie pamięci USB do złącza USB z boku telewizora.

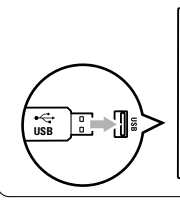

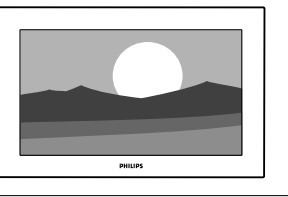

**B** Telewizor zostanie wyłączony. Ekran pozostanie czarny przez około 10 sekund.

Zaczekaj i nie korzystaj z wyłącznika zasilania (1) na telewizorze.

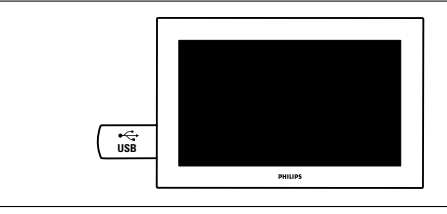

<sup>4</sup> Proces aktualizacji rozpoczyna się automatycznie. Proszę czekać.

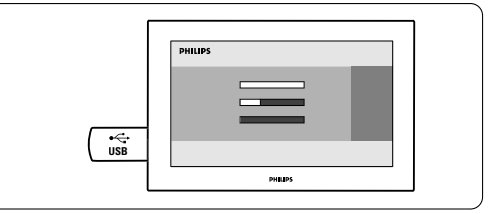

Aktualizacja zostanie zakończona w momencie wyświetlenia na ekranie komunikatu "Operation successful" (Operacja zakończona).

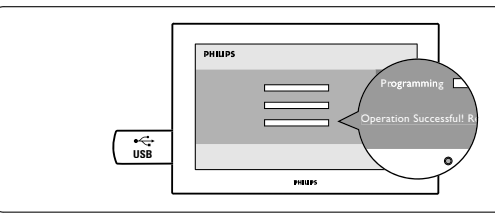

**B** Odłącz urządzenie pamięci USB od telewizora.

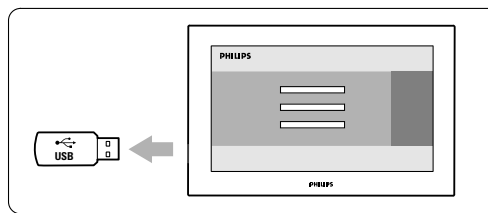

• Naciśnij przycisk (1) na pilocie zdalnego sterowania. Nie naciskaj więcej niż raz i nie używaj wyłącznika zasilania **Power (<sup>I</sup>)** na telewizorze.

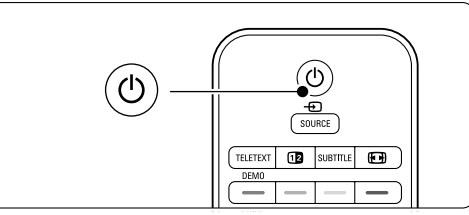

**7** Telewizor zostanie wyłączony. Ekran pozostanie czarny przez około 10 sekund. Proszę czekać.

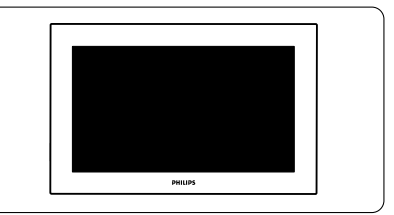

≈Telewizor zostanie ponownie włączony. Aktualizacja została zakończona.

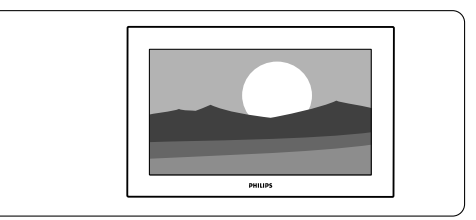

#### **5.11.2 Aktualizowanie oprogramowania za pomocą cyfrowego sygnału telewizyjnego (DVB-T)**

Telewizor może automatycznie odebrać nowe oprogramowanie za pośrednictwem cyfrowego sygnału telewizyjnego.

Jeśli na ekranie wyświetli się komunikat aktualizacji, zalecamy od razu przeprowadzić aktualizację oprogramowania — w tym celu należy nacisnąć

#### przycisk Teraz.

Naciśnij przycisk Później, aby wykonać tę operację w późniejszym terminie.

Naciśnij przycisk Anuluj, aby zamknąć okno aktualizacji (nie zalecane).W przypadku anulowania, w celu uruchomienia aktualizacji należy wybrać kolejno Menu telew. > Konfiguracja > Rozbudowa oprogramowania > Lokalna rozbudowa.

## **6 Instalacja kanałów**

Przy pierwszym włączeniu telewizora został wybrany język menu telewizora oraz zostały zainstalowane wszystkie dostępne kanały.W tym rozdziale znajdują się instrukcje dotyczące ponownego zainstalowania kanałów i innych przydatnych funkcji instalowania kanałów.

#### r**Uwaga**:

Ponowna instalacja spowoduje modyfikację listy wszystkich kanałów, a nowo dodane kanały nie zostaną dodane do żadnej listy ulubionych.

## **6.1 Automatyczna instalacja**

Ta część omawia sposób automatycznego wyszukiwania i zapisywania wszystkich dostępnych kanałów.

#### **Czynność 1: Język menu**

Umożliwia wybranie języka używanego w menu telewizora. Jeśli ustawienia języka są prawidłowe, przejdź do następnego etapu.

- **1** Naciśnij przycisk Menu.
- ® Wybierz kolejno Konfiguracja > Instalacja > Języki i naciśnij przycisk ▶ aby otworzyć Język menu.
- $\overline{\mathbf{B}}$  Za pomocą przycisku  $\blacktriangle$  lub  $\blacktriangledown$  wybierz język.
- **† Naciśnij przycisk OK, aby zatwierdzić.**
- Naciśnij przycisk <, aby wrócić do menu instalacji.

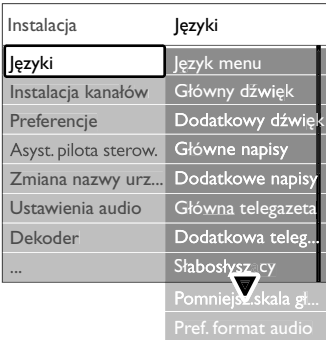

Jeśli zainstalowane i nadawane są kanały cyfrowe, w menu Języki dostępne są również poniższe ustawienia języka.

• Prefer. język tow. dźwięku

Wybierz jeden z języków ścieżki dźwiękowej jako podstawowy oraz dodatkowy język preferowany.

• Prefer. język napisów

Wybierz jeden z języków napisów dialogowych jako podstawowy oraz dodatkowy język preferowany. Patrz część 5.8 Napisy dialogowe.

- Preferowany język telegazety Wybierz jeden z dostępnych języków telegazety jako podstawowy oraz dodatkowy język preferowany.
- Słabosłyszący Wybierz opcję Wł., aby wyświetlać napisy dialogowe w wersji dla słabosłyszących w preferowanym języku audio lub języku napisów, jeśli taka wersja jest dostępna.
- Niedowidzący (dotyczy tylko Wielkiej Brytanii) Wybierz, czy chcesz, aby dodatkowy komentarz audio (jeśli jest dostępny) w danym języku byľ odtwarzany przez głośniki telewizora, przez słuchawki lub przez oba elementy.

#### r**Uwaga**:

Jeśli jednocześnie włączone są opcje Słabosłyszący i Niedowidzący, język wybrany dla niedowidzących będzie priorytetowy w przypadku dźwięku, a ten dla słabosłyszących w napisach dialogowych.

#### • Preferowany format audio

Wybierz preferowany i dostępny format audio, aby osiągnąć lepszą jakość odtwarzania dźwięku. Wybierz opcję Zaawansowane, aby uzyskać lepszą jakość odtwarzania dźwięku, jeśli do telewizora podłączony jest zestaw kina domowego.Wybierz opcję Standard we wszystkich innych przypadkach.

#### **Czynność 2: Wybór kraju**

Wybierz kraj, w którym przebywasz.Telewizor zainstaluje i uporządkuje kanały telewizyjne dla wybranego kraju. Po wybraniu odpowiedniego kraju przejdź do następnej czynności.

- ‡ Naciśnij przycisk œ, aby wybrać opcję Instalacja kanałów.
- <sup>2</sup> Naciśnij przycisk ▶, aby otworzyć menu instalacja kanałów. Podświetlona jest opcja Automatyczna instalacja.
- Naciśnij przycisk ►, aby otworzyć menu.
- <sup>4</sup> Naciśnij przycisk OK.

Zostanie wyświetlona lista Kraj.

- 5 Za pomocą przycisku ▲ lub ▼ wybierz kraj.
- **6** Naciśnij zielony przycisk.

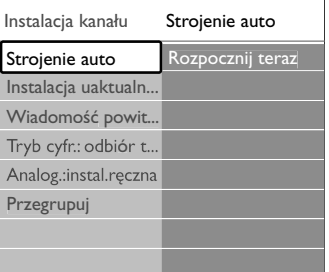

#### **Czynność 3:Wybór sygnału antenowego lub telewizji kablowej**

Ten wybór jest dostępny tylko wtedy, gdy telewizor jest gotowy odbierać kanały DVB-C w danym kraju. Wybierz opcję Antena, aby zainstalować wszystkie cyfrowe kanały telewizji naziemnej (DVB-T) oraz wszystkie dostępne kanały analogowe.

Wybierz opcję Kabel, aby zainstalować wszystkie cyfrowe kanały telewizji kablowej (DVB-C) oraz wszystkie dostępne kanały analogowe.

- $\blacksquare$  Za pomocą przycisków  $\blacktriangle$  lub  $\blacktriangledown$  wybierz opcję Antena lub Kabel.
- **2** Naciśnij przycisk Następny.
- B leśli na ekranie wyświetli się komunikat, wprowadź ID sieci zapewniony przez dostawcę usługi.

## r**Uwaga**

Jeśli do telewizora podłączono zarówno antenę telewizji cyfrowej jak i sieć kablową, można przeprowadzić instalację kanałów. Dlatego instalację należy przeprowadzić dwukrotnie. Aby oglądać zapisane kanały telewizji naziemnej lub kablowej, należy włączyć tryb telewizji naziemnej lub kablowej w obszarze Instalacja kanałów > menu Antena/Kabel.

#### **Czynność 4: Instalacja kanałów telewizyjnych i radiowych**

Telewizor wyszuka i zapisze w pamięci wszystkie dostępne cyfrowe i analogowe kanały telewizyjne oraz wszystkie dostępne cyfrowe kanały radiowe. Po wybraniu opcji Kabel w czynności 3 dostępne jest menu Ustawienia. Nie zmieniaj ustawień, chyba że dostawca usługi zapewnił określoną częstotliwość sieci, ID sieci lub szybkość transmisji symboli. Postępuj zgodnie z wyświetlanymi instrukcjami, aby zmienić ustawienia. Za pomocą przycisków numerycznych wprowadź liczby. Możesz także zdecydować o zainstalowaniu kanałów analogowych.

 $\blacksquare$  Wybierz polecenie Rozpocznij. Instalacja może potrwać kilka minut.W przypadku wybrania opcji Kabel na ekranie telewizora wyświetli się polecenie wprowadzenia ID sieci dostarczony przez dostawcę telewizji kablowej. Za pomocą przycisków numerycznych wprowadź numer ID.

**2** Po zakończeniu instalacji naciśnij przycisk Zakończ, aby powrócić do menu Instalacja kanałów.

**B** Naciśnij przycisk Menu, aby zamknąć menu.

#### à **Wskazówka:**

W przypadku znalezienia kanałów cyfrowych na liście zainstalowanych kanałów mogą znajdować się puste numery kanałów. Informacje na temat zmiany nazw, zmiany kolejności oraz usuwania zapisanych kanałów można znaleźć w części 6.3 Zmiana kolejności kanałów.

#### **Czynność 5:Wybór zegara, strefy czasowej oraz czasu letniego**

Opcja ta jest dostępna tylko wtedy, gdy wybrany kraj obsługuje cyfrowe kanały radiowe.

Pomiń tę czynność, jeśli nie jest dostępna.

- 1 Naciśnij przycisk ▼, aby wybrać opcję Zegar.
- **2** Naciśnij przycisk **►**, aby wejść.
- **B** Naciśnij przycisk ▲ lub ▼, aby wybrać opcję Automatyczny tryb zegara.

<sup>2</sup> Naciśnij przycisk ►, aby wejść.

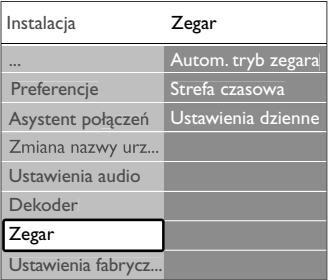

#### Automatyczny tryb zegara

Wybierz opcję Auto, aby czas ustawiony w telewizorze był zawsze prawidłowy. Opcje Strefa czasowa oraz Czas letni ustawiane są automatycznie. Wybierz opcję Ręczny, jeśli w Twoim regionie nie jest dostępny Uniwersalny czas koordynowany (UTC).

#### Strefa czasowa/Czas letni

Po ręcznym wybraniu automatycznego trybu zegara wybierz lokalną strefę czasową oraz czas standardowy (zimowy) lub ustawienia dzienne (czas letni).

# **6.2 Strojenie ręczne (kanały analogowe)**

Można po kolei ręcznie dostroić analogowe kanały telewizyjne przy użyciu opcji strojenia ręcznego.

#### **6.2.1 Wybór systemu**

1 Naciśnij przycisk Menu.

- ® Wybierz kolejno Konfiguracja > Instalacja > Instalacja kanałów > Analogowy: instalacja ręczna.
- Naciśnij przycisk ►, aby otworzyć menu Strojenie ręczne. Podświetlona jest opcja System.
- † Naciśnij przycisk π, aby wyświetlić listę System.
- 5 Za pomocą przycisku ▲ lub ▼ wybierz kraj lub część świata, w której aktualnie przebywasz.
- 6 Naciśnij przycisk ◀, aby wrócić do menu Strojenie ręczne.

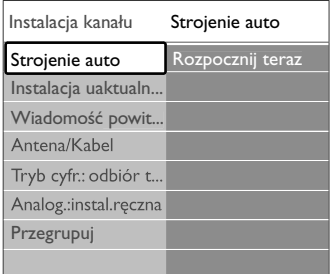

#### **6.2.2 Wyszukiwanie i zapisywanie nowych kanałów**

- **1** Naciśnij przycisk Menu
- ® Wybierz kolejno Konfiguracja > Instalacja > Instalacja kanałów > Analogowy: instalacja ręczna > Szukaj.
- **•** Naciśnij przycisk ▶, aby otworzyć menu wyszukiwania.
- $\blacksquare$  Naciśnij czerwony przycisk, aby ręcznie wprowadzić częstotliwość, lub naciśnij zielony przycisk, aby wyszukać następny kanał.

## à **Wskazówka**

Jeżeli znana jest częstotliwość, należy za pomocą przycisków numerycznych pilota wprowadzić trzy cyfry oznaczające częstotliwość.

- 5 Naciśnij przycisk ◀, gdy odnaleziony zostanie nowy kanał.
- ◊Wybierz opcję Zapisz w pam. jako nowy kanał, aby zapisać ten kanał pod nowym numerem.
- **7** Naciśnij przycisk **>**, aby wyświetlić.
- ≈Naciśnij przycisk OK. Zostanie wyświetlony komunikat Gotowe.
- **9** Naciśnij przycisk Menu, aby zamknąć menu instalacji kanałów.

#### **6.2.3 Dostrajanie kanału**

Dostrajanie wyszukanych kanałów w przypadku słabego odbioru.

- $\blacksquare$  Naciśnij przycisk Menu.
- ® Wybierz kolejno Konfiguracja > Instalacja > Instalacja kanałów > Analogowy: instalacja ręczna > Dostrajanie.
- 3 Naciśnij przycisk ▶, aby otworzyć menu Dostrajanie.
- 4 Za pomocą przycisku ▲ lub ▼ dostrój częstotliwość.
- Naciśnij przycisk ◀, gdy zakończysz dostrajanie.
- ◊Wybierz opcję Zapisz w pamięci bieżący kanał, aby zapisać dostrojony kanał pod bieżącym numerem kanału.

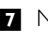

- **7** Naciśnij przycisk **►**, aby wyświetlić.
- 8 Naciśnij przycisk OK. Zostanie wyświetlony komunikat Gotowe.
- **2** Naciśnij przycisk Menu, aby zamknąć menu Instalacja kanałów.

# **6.3 Zmiana kolejności zapisanych kanałów**

Można zmienić nazwy, zmienić kolejność, usunąć lub ponowne zainstalować kanały zapisane w pamięci.

#### **6.3.1 Zmiana nazwy kanału**

Przypisywanie lub zmiana nazwy kanału, który nie został jeszcze nazwany.

- 1 Naciśnij przycisk Menu.
- ® Wybierz kolejno Konfiguracja > Instalacja > Instalacja kanałów > Przegrupuj.
- **B** Naciśnij przycisk ▶, aby wyświetlić listę kanałów.
- $\overline{4}$  Za pomocą przycisku  $\triangle$  lub  $\overline{v}$  wybierz z listy kanał, którego nazwę chcesz zmienić.
- **B** Naciśnij czerwony przycisk.
- **6** Wybierz znak za pomocą przycisków < lub ► lub zmieniaj znaki za pomocą przycisków ▲ lub œ. Spacja, cyfry i inne znaki specjalne znajdują się pomiędzy literami z i A.
- **1** Naciśnij zielony przycisk lub przycisk OK, aby zakończyć.

#### à **Wskazówka**

Za pomocą żółtego przycisku można usunąć wszystkie znaki. Za pomocą niebieskiego przycisku można usunąć podświetlony znak.

#### **6.3.2 Usuwanie lub ponowne instalowanie kanałów**

Można usunąć zapisany kanał, do którego nie można dostroić telewizora.

Można również ponownie zainstalować kanał, który został wcześniej usunięty.

- 1 Naciśnij przycisk Menu.
- ® Wybierz kolejno Konfiguracja > Instalacja > Instalacja kanałów > Przegrupuj.
- Naciśnij przycisk ►, aby wyświetlić listę kanałów.
- 4 Za pomocą przycisku ▲ lub ▼ wybierz z listy kanał, który chcesz usunąć lub ponownie zainstalować.
- **5** Naciśnij zielony przycisk, aby usunąć lub ponownie zainstalować wybrany kanał.
- ◊Naciśnij przycisk Menu aby zamknąć menu.

#### **6.3.3 Ponowne uporządkowanie kanałów**

- Można zmienić kolejność zapisanych kanałów.  $\blacksquare$  Naciśnij przycisk Menu.
- ® Wybierz kolejno Konfiguracja > Instalacja > Instalacja kanałów > Przegrupuj.
- Naciśnij przycisk ►, aby wyświetlić listę kanałów.
- $\overline{4}$  Za pomocą przycisku  $\triangle$  lub  $\overline{v}$  wybierz z listy kanał, który chcesz przegrupować.
- **B** Naciśnij żółty przycisk, aby przesunąć podświetlony kanał do góry na liście kanałów.
- 8 Naciśnij niebieski przycisk, aby przesunąć podświetlony kanał w dół na liście kanałów.
- **Z** Naciśnij przycisk Menu, aby zamknąć menu.

## **6.4 Zarządzanie kanałami**

#### **6.4.1 Automatyczne wyszukiwanie**

Codziennie o godzinie 3:00 następuje automatyczna aktualizacja wszystkich dostępnych kanałów. Pozostaw telewizor w trybie gotowości.

Znalezione wcześniej kanały zostaną zaktualizowane, a nowe zapisane. Kanały, które nie zostaną odnalezione w trakcie wyszukiwania, a były wcześniej

zainstalowane, zostaną usunięte. O odnalezieniu lub usunięciu kanału użytkownik zostanie poinformowany komunikatem, który wyświetli się po włączeniu telewizora. Komunikat ten można włączyć lub wyłączyć.

- 1 Naciśnij przycisk Menu?
- ® Wybierz kolejno Konfiguracja > Instalacja > Instalacja kanałów > Wiadomość powitalna.
- **B** Można włączyć lub wyłączyć tę funkcję.

#### **6.4.2 Wyszukiwanie ręczne**

Uaktualnienie można zainstalować samodzielnie w każdej chwili.

- $\blacksquare$  Naciśnij przycisk Menu.
- ® Wybierz kolejno Konfiguracja > Instalacja > Instalacja kanałów > Instalacja uaktualnienia.
- Naciśnij przycisk ►, aby otworzyć menu Instalacja uaktualnienia.
- 4 Naciśnij przycisk OK.
- **5** Naciśnij zielony przycisk, aby rozpocząć. Rozpocznie się instalacja uaktualnienia, która potrwa kilka minut.
- ◊Po zakończeniu aktualizacji naciśnij czerwony przycisk, aby wrócić do menu instalacji kanałów.
- **7** Naciśnij przycisk Menu, aby zamknąć menu.

# **6.5 Test odbioru sygnału cyfrowego**

W przypadku odbioru telewizji cyfrowej można sprawdzić jakość i siłę sygnału określonego kanału.

- ‡ Wybierz kanał.
- **2** Naciśnij przycisk Menu.
- **B** Wybierz kolejno Konfiguracja > Instalacja > Instalacja kanałów > Tryb cyfr.: odbiór testowy.
- $†$  Naciśnij przycisk ►, aby wejść.
- **5** Naciśnij przycisk OK.
- ◊Naciśnij zielony przycisk, aby rozpocząć test. Zostaną wyświetlone informacje na temat jakości i siły sygnału danego kanału.
- **Z** Za pomocą przycisków kursora zmień częstotliwość, aby polepszyć jakość sygnału lub wprowadź nową częstotliwość bezpośrednio za pomocą przycisków numerycznych.
- ≈Jeśli jakość i siła sygnału są dobre, naciśnij zielony przycisk, aby zapisać częstotliwość.
- ÚNaciśnij czerwony przycisk, aby powrócić do menu Instalacja kanałów.
- **10** Naciśnij przycisk Menu, aby zamknąć menu.

## à **Wskazówka**

Aby uzyskać najlepszy rezultat, poproś o pomoc profesjonalnego instalatora anten.

## **6.6 Ustawienia fabryczne**

Można przywrócić ustawienia fabryczne. Przywrócone zostaną tylko ustawienia obrazu oraz dźwięku.

- $\blacksquare$  Naciśnij przycisk Menu.
- ® Wybierz kolejno Konfiguracja > Instalacja > Ustawienia fabryczne.
- Naciśnij przycisk ►, aby otworzyć menu Ustawienia fabryczne.
- <sup>4</sup> Naciśnij przycisk OK.
- **5** Naciśnij przycisk Menu, aby zamknąć menu.

## **7 Połączenia**

## **7.1 Opis połączeń**

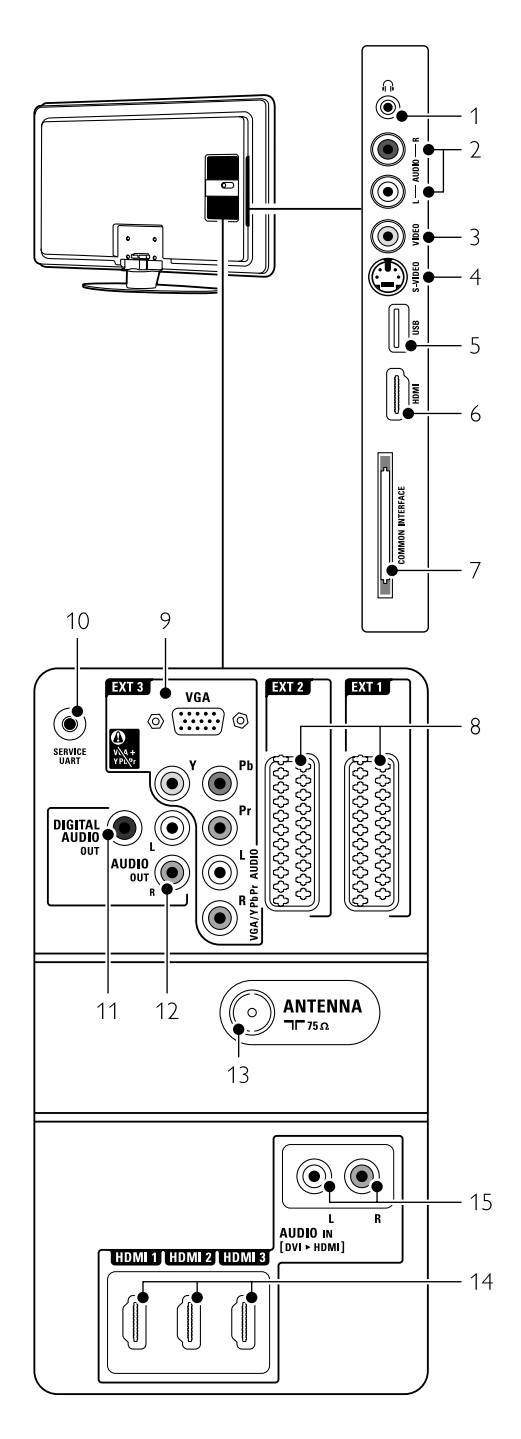

#### Boczne złącza

#### 1 Słuchawki

Gniazdo stereo typu mini jack

#### 2 Audio L/R

Wejście audio L/R, którego należy używać wraz ze złączem Video lub S-Video z boku telewizora.

#### 3 Video

Wejście Video, którego należy używać wraz ze złączem audio L/R z boku telewizora.

#### 4 S-Video

Wejście S-Video, którego należy używać wraz ze złączem audio L/R z boku telewizora.

5 USB

#### Złącze USB. 6 HDMI (boczne)

Wejście HDMI

#### 7 Common interface

Gniazdo modułu dostępu warunkowego (CAM)

#### Tylne złącza

#### 8 EXT1, EXT2

Złącza Scart do odtwarzacza DVD, magnetowidu, odbiornika cyfrowego, konsoli do gier itp.

#### 9 EXT3

Złącza rozdzielonych składowych sygnału wideo YPb Pr i audio L/R do podłączenia odtwarzacza DVD, odbiornika cyfrowego lub konsoli do gier itp. Złącza VGA i audio L/R do komputera.

## 10 Service UART

Do użytku tylko przy serwisowaniu.

#### 11 Digital AUDIO out

Złącze cinch sygnału wyjściowego dźwięku do zestawu kina domowego itp.

#### 12 Audio Out L/R

Złącza cinch sygnału wyjściowego dźwięku do zestawu kina domowego itp.

#### 13 Wejście antenowe

#### 14 HDMI 1, HDMI 2, HDMI 3

Złącza wejściowe HDMI do odtwarzacza płyt Bluray, odbiornika cyfrowego HD lub konsoli do gier HD itp.

#### 15 Audio L/R In [DVI-HDMI]

Złącza wejściowe audio L/R do użytku razem z połączeniem DVI to HDMI .

# **7.2 Informacje dotyczące połączeń**

#### **7.2.1 Co należy wiedzieć**

Podłącz urządzenie, korzystając z połączenia o najlepszej jakości. Poszukaj w urządzeniu połączenia o najlepszej jakości. Skorzystaj z niego podczas podłączania telewizora.

#### **HDMI** - Najwyższa jakość ★★★★★

Połączenie HDMI zapewnia najwyższą jakość obrazu i dźwięku. Jeden przewód służy do przesyłania sygnałów audio i wideo. Skorzystaj ze złącza HDMI w przypadku odbierania sygnału telewizyjnego w formacie HD (High Definition). Funkcje HDMI i EasyLink upraszczają sterowanie podłączonymi urządzeniami z obsługą standardu HDMI CEC. Patrz część 7.2.2 EasyLink.

Urządzenie podłączone do telewizora za pośrednictwem złącza HDMI może wysyłać do telewizora tylko sygnały audio i wideo. Urządzenie nie może odbierać ani nagrywać dźwięku i obrazu z telewizora.

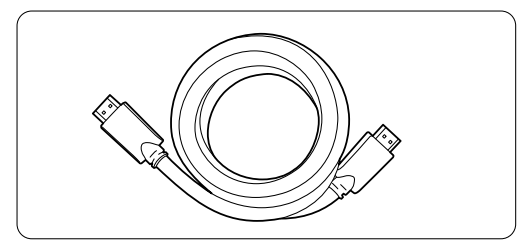

Przewód HDMI (maks. 5 m)

#### à **Wskazówka** DVI-HDMI – Wyższa jakość ★★★★

Jeśli urządzenie jest wyposażone jedynie w złącze DVI, skorzystaj z adaptera DVI-HDMI.

Podłącz przewód audio L/R do gniazda Audio In L/R (DVI-HDMI), aby uzyskać dźwięk.

Przypisz złącze Audio In (DVI-HDMI) do złącza HDMI 1, 2 lub 3, które jest używane dla tego urządzenia. Patrz część 7.5.2 Ustawienia dźwięku.

## r **Uwaga**

Połączenie HDMI obsługuje standard HDCP (szerokopasmowa cyfrowa ochrona zawartości). Standard HDCP to sygnał zabezpieczenia przed kopiowaniem dołączany do nagrań HD (płyty DVD lub Blu-ray).

#### **YPbPr** – Wyższa jakość ★★★★

Połącz gniazda rozdzielonych składowych sygnału wideo YPbPr za pomocą przewodu audio L/R. Aby wykonać połączenie, należy dopasować kolory wtyków do kolorów gniazd.

Standard YPbPr obsługuje sygnały telewizyjne w formacie HD.

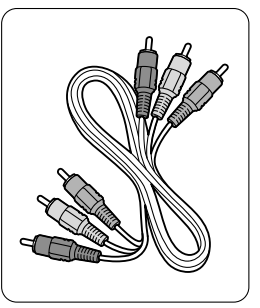

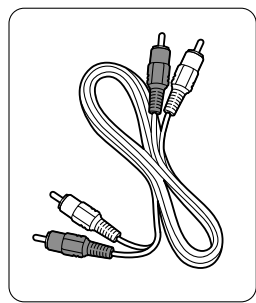

Rozdzielone składowe Przewód audio L/R sygnału wideo  $\overline{\phantom{a}}$  - czerwony, biały Przewód YPbPr - czerwony, zielony, niebieski

#### **Scart** - Dobra jakość ★★★

Jeden przewód służy do przesyłania sygnałów audio i wideo.

Złącza Scart obsługują sygnał wideo RGB, ale nie obsługują sygnałów telewizyjnych w formacie HD.

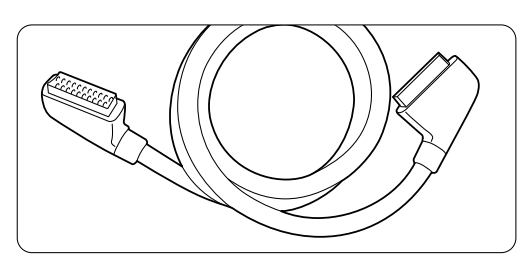

Przewód Scart

#### **S-Video** - Dobra jakość ★★

Przewodu S-Video należy używać wraz z przewodem audio L/R z wtykami cinch. Aby wykonać połączenie, należy dopasować kolory wtyków do kolorów gniazd.

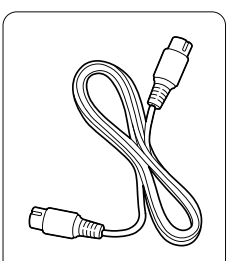

Przewód S-Video Przewód audio L/R - czerwony, biały

#### **Video** - **Średnia jakość** ★

Przewodu Video (cinch) należy używać wraz z przewodem cinch audio L/R. Aby wykonać połączenie, należy dopasować kolory wtyków do kolorów gniazd.

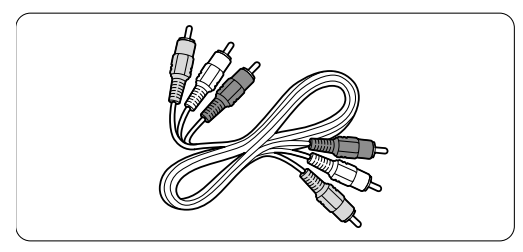

Przewód audio-wideo L/R - żółty, czerwony i biały

#### **7.2.2 HDMI z obsługą EasyLink**

Urządzenia podłączone do złącza HDMI, które obsługują standard HDMI CEC mogą współpracować ze sobą.

- 1 Naciśnij przycisk Menu i wybierz kolejno > Konfiguracja > Instalacja > Preferencje i naciśnij przycisk ▶, aby wyświetlić listę.
- 2 Naciśnij przycisk ▲ lub ▼, aby wybrać opcję EasyLink.
- **Β** Naciśnij przycisk **►**, aby wejść.
- 4 Naciśnij przycisk ▲ lub ▼, aby włączyć lub wyłączyć.
- **B** Wybierz opcję Wł., aby włączyć funkcję EasyLink

Funkcja EasyLink może nie działać z urządzeniami innych producentów.

#### Odtwarzanie jednym przyciskiem

Włóż płytę DVD i naciśnij przycisk Play.Telewizor włączy się z trybu gotowości i automatycznie wyświetli program DVD.

#### Tryb gotowości

Naciśnij przycisk  $\bigcup$  na pilocie zdalnego sterowania i przytrzymaj go przez ponad 2 sekundy, aby przełączyć podłączone urządzenia w tryb gotowości.

#### Sterowanie dźwiękiem

Po podłączeniu zestawu audio możliwe jest odtwarzanie dźwięku z telewizora w tym zestawie przy jednoczesnym wyciszeniu głośników telewizora. Patrz część 5.4.5 Ustawienia dźwięku, Głośniki telewizora.

#### **e** Uwaga

Upewnij się, że funkcja sterowania dźwiękiem w urządzeniach audio zgodnych ze standardem HDMI-CEC (np. zestaw kina domowego) jest skonfigurowana prawidłowo.

#### **7.2.3 Zsynchronizowany sygnał wyjściowy audio**

Aby uzyskać najlepsze zsynchronizowanie wyświetlanego obrazu z dźwiękiem, podłącz zestaw kina domowego do gniazd wyjściowych Audio Out L/R lub Digital Audio. Patrz schematy 7.4.4 i 7.4.8. Nie wolno podłączać przewodu z sygnałem audio z odtwarzacza DVD, odbiornika cyfrowego lub innego urządzenia audio/wideo bezpośrednio do zestawu kina domowego.

#### **7.3 Podłączanie urządzeń za pomocą Asystenta połączeń** (jeśli dostępne)

Skorzystaj z Asystenta połączeń, który pokaże jak podłączyć urządzenia do telewizora.Wszystkie konieczne ustawienia zostaną wybrane automatycznie.

Urządzenia można także podłączać, nie korzystając z Asystenta połączeń. Patrz część 7.4 Podłączanie urządzeń bez pomocy Asystenta połączeń.

- **1** Naciśnij przycisk Menu na pilocie i wybierz kolejno Konfiguracja > Instalacja > Asystent połączeń.
- <sup>2</sup> Naciśnij przycisk ▶, aby uruchomić Asystenta połączeń.
- **B** Naciśnij przycisk OK.

## **7.4 Podłączanie urządzeń bez pomocy Asystenta połączeń**

Opisane w tej części połączenia są zalecane w większości przypadków. Możliwe są także inne rozwiązania.

Po podłączeniu urządzenia do telewizora urządzenie musi rozpoznać typ połączenia. Patrz część 7.5 Konfiguracja połączenia.

#### **7.4.1 Odtwarzacz DVD**

Za pomocą przewodu Scart podłącz urządzenie do wejścia EXT1 na panelu tylnym telewizora.

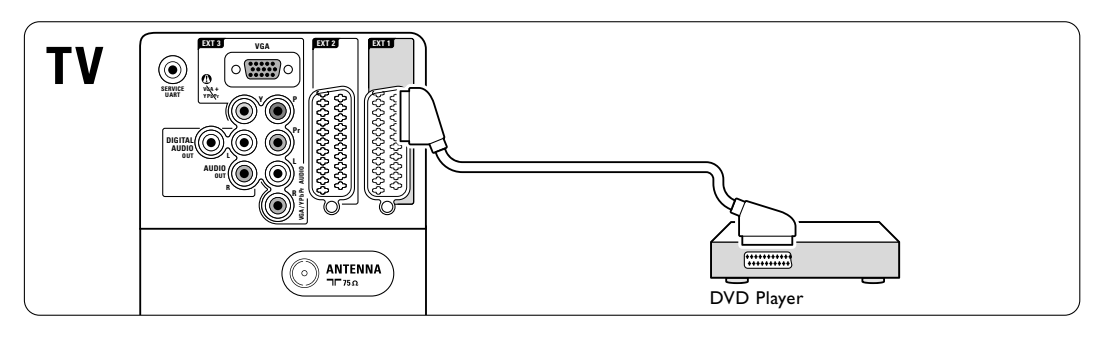

## **7.4.2 Nagrywarka DVD lub odbiornik**

#### **cyfrowy**

Użyj przewodu Scart i 2 przewodów antenowych.

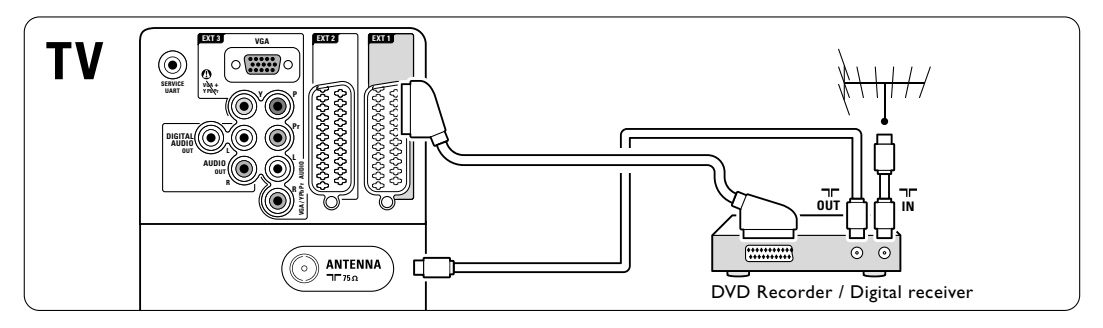

#### **7.4.3 Nagrywarka DVD i odbiornik cyfrowy**

Użyj 3 przewodów Scart i 3 przewodów antenowych.

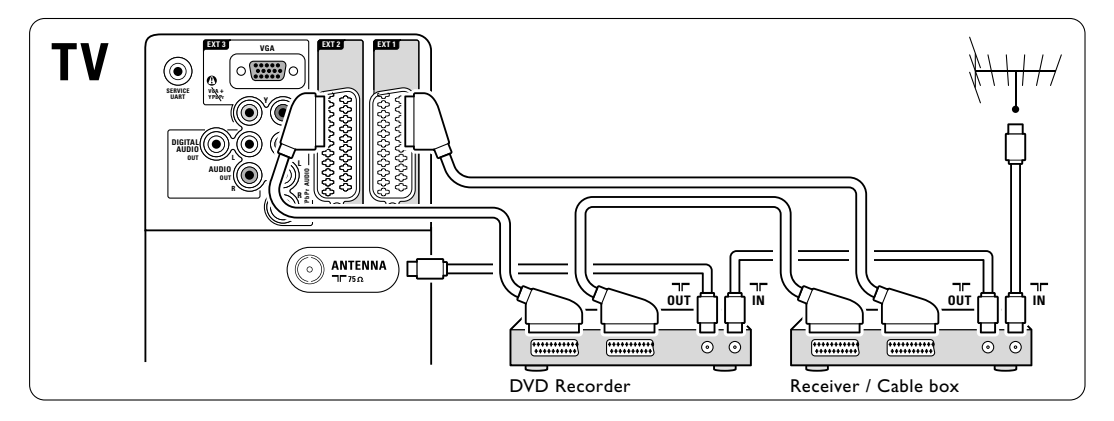

#### **7.4.4 Nagrywarka DVD i zestaw kina domowego**

Użyj przewodu Scart, 2 przewodów antenowych i 1 przewodu dźwięku cyfrowego z wtykami cinch.

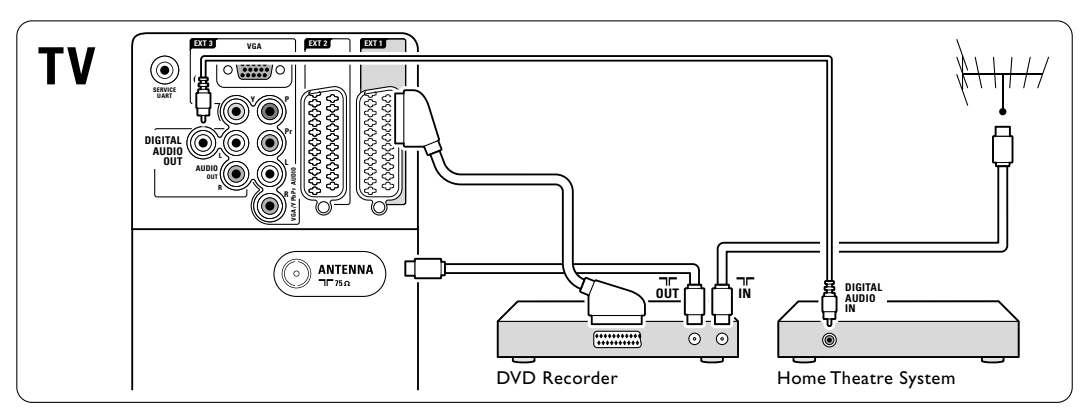

#### **7.4.5 Nagrywarka DVD i zestaw kina domowego DVD**

Użyj 2 przewodów Scart, 2 przewodów antenowych i 1 przewodu dźwięku cyfrowego z wtykami cinch.

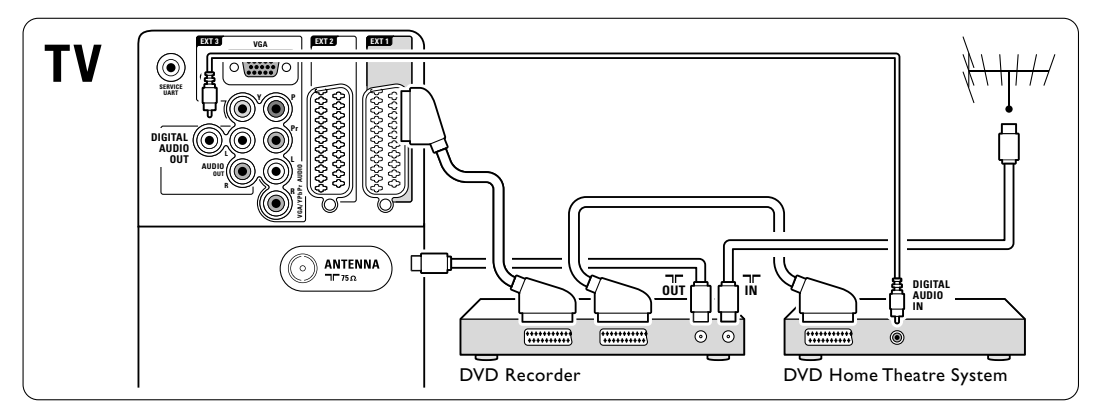

#### **7.4.6 Odbiornik telewizji satelitarnej**

Użyj przewodu Scart i 2 przewodów antenowych.

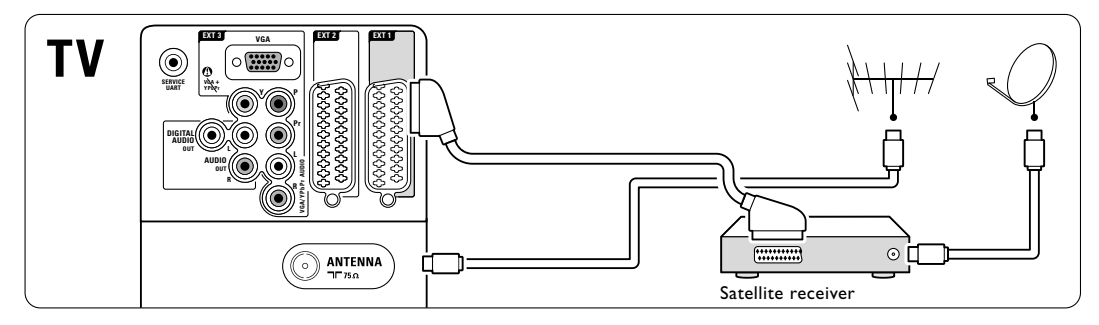

#### **7.4.7 Odbiornik cyfrowy HD / odbiornik telewizji satelitarnej HD**

Użyj przewodu HDMI i 2 przewodów antenowych.

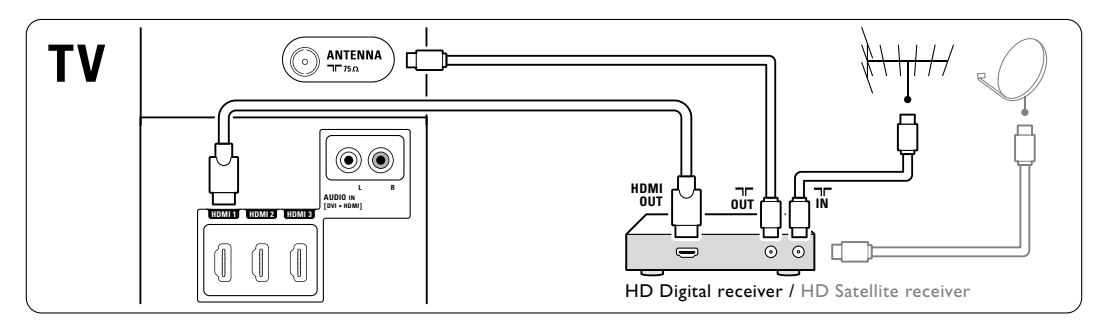

#### **7.4.8 Nagrywarka DVD, zestaw kina domowego i odbiornik cyfrowy**

Użyj 3 przewodów Scart, 3 przewodów antenowych i 1 przewodu audio z wtykami cinch.

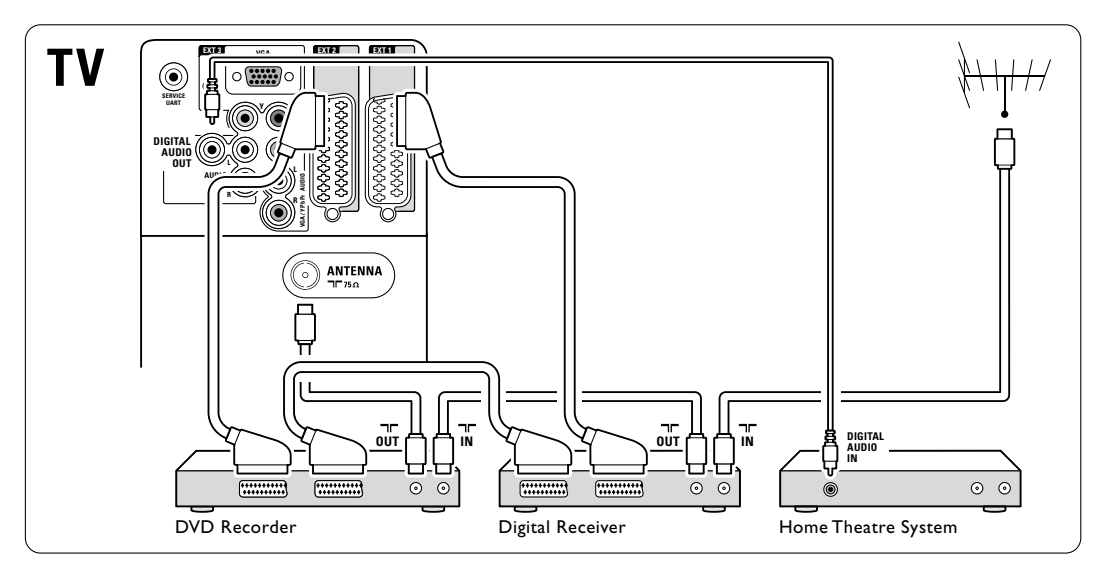

#### **7.4.9 Odtwarzacz płyt Blu-ray**

Użyj przewodu HDMI.

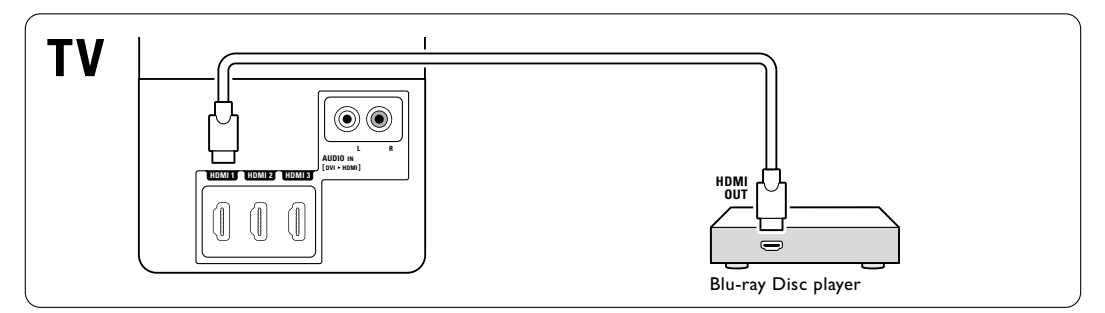

#### **7.4.10 Konsola do gier**

W przypadku konsoli do gier najwygodniejszym rozwiązaniem jest użycie złączy znajdujących się z boku telewizora.

### **e** Uwaga

Aby zapobiec opóźnionemu wyświetlaniu obrazu, ustaw telewizor w trybie gry. Naciśnij kolejno Menu > Menu telew. > Smart Settings > Gra.

#### Podłączanie do złączy z boku telewizora

Użyj połączenia HDMI lub połączeń S-Video i Audio L/R albo Video i Audio L/R.

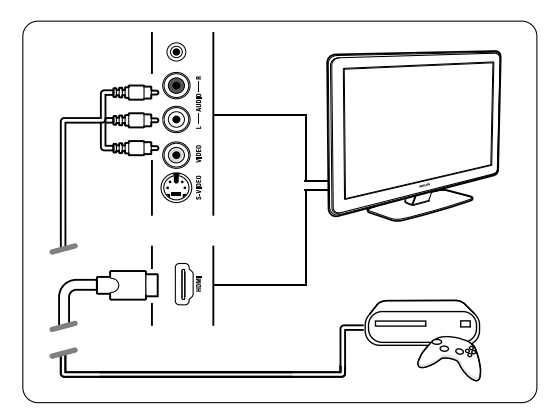

#### Podłączanie do złączy z tyłu telewizora

Aby uzyskać jakość HD, skorzystaj z połączenia HDMI lub połączeń EXT3-YPbPr i Audio L/R

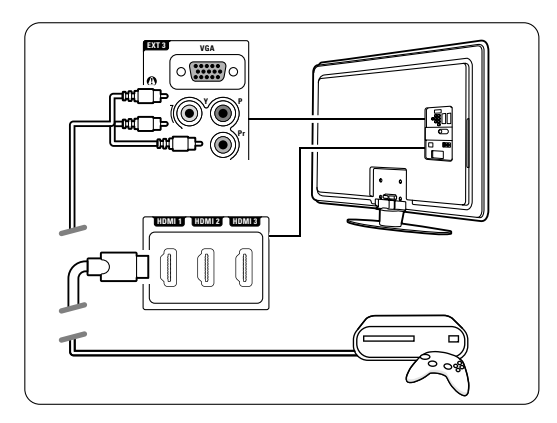

#### **7.4.11 Kamera**

W przypadku kamery wideo najwygodniejszym rozwiązaniem jest użycie złączy znajdujących się z boku telewizora.

#### Podłączanie do złączy z boku telewizora

Użyj połączenia HDMI lub połączeń Video i Audio L/R albo S-Video i Audio L/R.

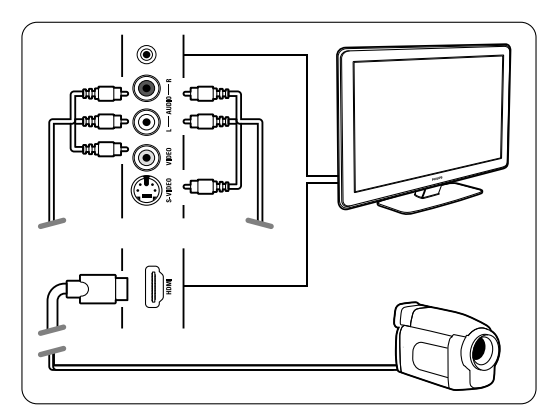

#### Podłączanie do złączy z tyłu telewizora

Aby uzyskać jakość HD, skorzystaj z połączenia HDMI lub połączeń EXT3-YPbPr i Audio L/R.

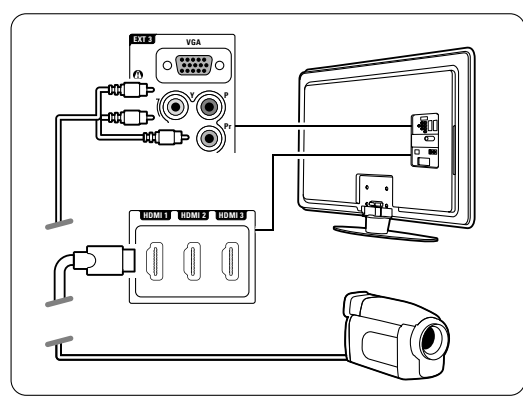

POLSKI

#### **7.4.12 Komputer**

Komputer można podłączyć bezpośrednio do telewizora.

Telewizor pełni wtedy rolę monitora. Aby telewizor pełnił rolę monitora, komputer można podłączyć z boku telewizora za pomocą adaptera DVI-HDMI lub przewodu komputer–telewizor (PC–TV). Można także podłączyć komputer do złącza VGA z tyłu telewizora.

## ç **Uwaga**

Przed podłączeniem komputera należy ustawić częstotliwość odświeżania monitora na 60 Hz.

## à **Wskazówka**

Aby uzyskać maksymalną ostrość obrazu, ustaw format obrazu telewizora jako Nieskalowany w menu formatu obrazu. Patrz część

#### 5.3.4 Panoramiczny format obrazu.

#### Połączenie DVI-HDMI

Podłącz do bocznego złącza HDMI, korzystając z adaptera DVI-HDMI.

Podłącz przewód Audio L/R z boku urządzenia, aby uzyskać dźwięk.

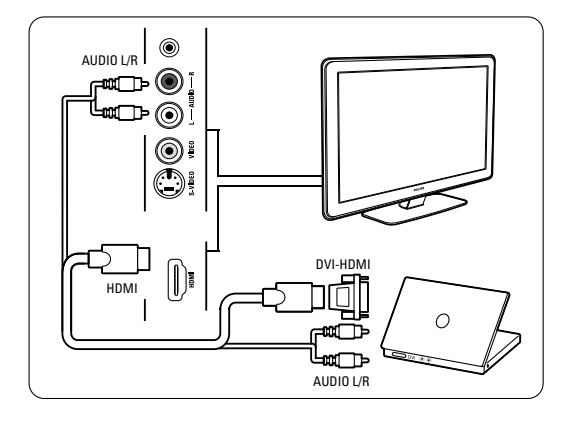

## Połączenie PC–TV

Użyj przewodu PC–TV Out na S-Video oraz przewodu Audio L/R i podłącz je do gniazd z boku telewizora.

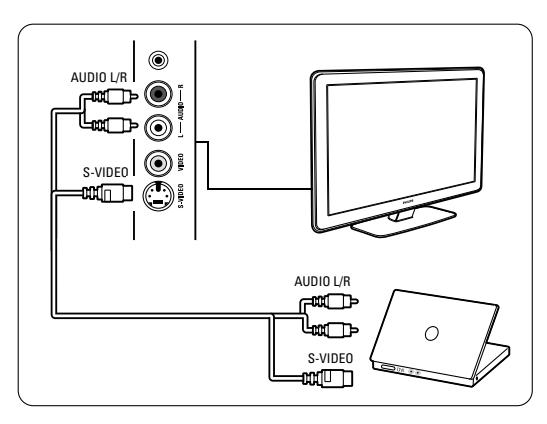

#### Połączenie VGA

Za pomocą przewodu VGA podłącz komputer do gniazda EXT3 na panelu tylnym telewizora. Podłącz przewód Audio L/R do gniazda EXT3 Audio L/R.

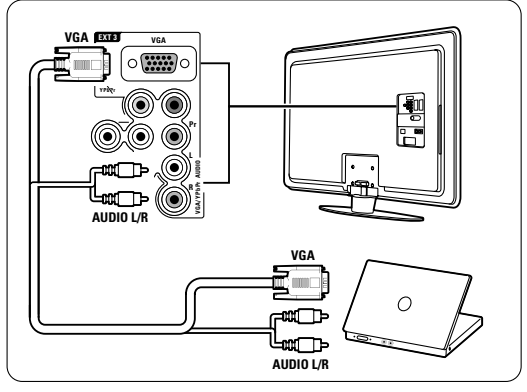

Informacje na temat obsługiwanych rozdzielczości monitora komputera można znaleźć w części 8 Parametry techniczne.

## **7.5 Konfiguracja połączenia**

Telewizor musi rozpoznać wykonane połączenia oraz typ urządzenia podłączonego do danego złacza.

W przypadku korzystania z Asystenta połączeń, konfiguracja połączeń została już przeprowadzona.

#### **7.5.1 Nadawanie nazw urządzeniom**

Można nadawać nazwy podłączonym urządzeniom w celu ułatwienia ich wyszukiwania i zapewnienia najlepszej obsługi sygnału.

Przypisz urządzenie (DVD,VCR, Konsola ...) do złącza, do którego jest ono podłączone.

- $\blacksquare$  Naciśnij przycisk Menu.
- ® Wybierz kolejno Konfiguracja > Instalacja > Zmiana nazwy urządzeń.
- **•** Naciśnij przycisk ►, aby otworzyć liste.
- $\overline{4}$  Za pomocą przycisku  $\blacktriangle$  lub  $\blacktriangledown$  wybierz złącze, które zostało użyte do podłączonego urządzenia.
- **5** Naciśnij przycisk ►.
- Za pomocą przycisku o lub O wybierz typ urządzenia.
- **7** Naciśnij przycisk Menu, aby zamknąć menu.

#### **7.5.2 Ustawienia dźwięku**

Jeśli korzystasz ze złącza Audio In L/R (DVI-HDMI) dla urządzenia HDMI podłączonego z tyłu telewizora, przypisz to złącze Audio In do złącza HMDI 1, 2 lub 3, do którego jest ono podłączone.

- $\blacksquare$  Naciśnij przycisk Menu.
- ® Wybierz kolejno Konfiguracja > Instalacja > Ustawienia audio.
- **Β** Naciśnij dwukrotnie przycisk ►.
- 4 Za pomocą przycisków ▲ i ▼wybierz gniazdo HDMI, które należy połączyć z tym złączem Audio In.

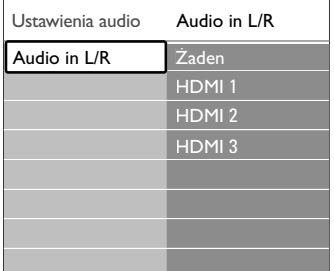

#### **7.5.3 Kanały dekodera**

Dekodery, które dekodują kanał antenowy, są podłączone do gniazd Scart EXT1 lub EXT2. Wybierz kanał telewizyjny, który ma być dekodowany. Następnie wybierz złącze, do którego połączony jest dekoder.

- $\blacksquare$  Naciśnij przycisk Menu.
- ® Wybierz kolejno Konfiguracja > Instalacja > Dekoder > Kanał.
- **•** Naciśnij przycisk ►, aby otworzyć listę.
- 4 Naciśnij przycisk ▲ lub ▼, aby wybrać dekodowany kanał.
- Naciśnij przycisk <, aby wrócić i wybrać opcję Status.
- **6** Naciśnij przycisk ▲ lub ▼, aby wybrać złącze, z którego korzysta dekoder.
- **Z** Naciśnij przycisk Menu, aby zamknąć menu.

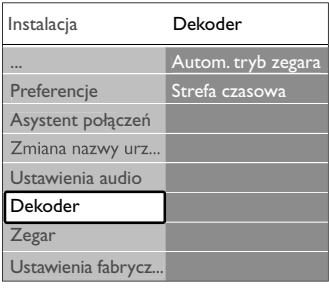

# **7.6 Przygotowanie do odbioru usług cyfrowych**

Zaszyfrowane kanały telewizji cyfrowej można dekodować za pomocą modułu dostępu warunkowego (CAM) oraz karty Smart dostarczanych przez dostawcę usługi telewizji cyfrowej. Moduł dostępu warunkowego (CAM) udostępnia kilka usług w zależności od operatora (np. Pay TV).

Aby uzyskać więcej informacji na ten temat, skontaktuj się z dostawcą usługi telewizji cyfrowej.

#### **7.6.1 Montaż modułu dostępu warunkowego (CAM)**

#### ) **Ostrzeżenie**

Przed zamontowaniem modułu CAM należy wyłączyć telewizor. Na module CAM znajduje się informacja wskazująca prawidłową pozycję montażu. Nieprawidłowe zamontowanie modułu CAM może spowodować uszkodzenie modułu i telewizora.

- $\blacksquare$  Ostrożnie wsuń do oporu moduł CAM do gniazda Common Interface na panelu bocznym telewizora.
- **2** Pozostaw moduł CAM w gnieździe Common Interface na stałe.

Aktywacja modułu CAM może potrwać kilka minut. Wyjęcie modułu CAM spowoduje dezaktywację usługi telewizji cyfrowej.

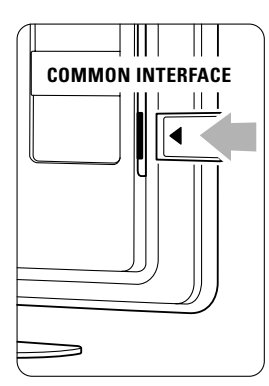

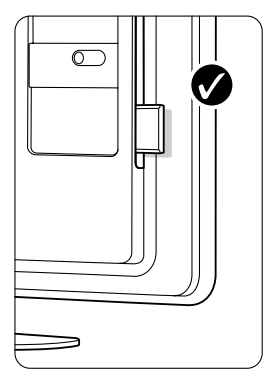

## **7.6.2 Menu Wspólny interfejs**

Za pomocą tego menu można uzyskać dostęp do zainstalowanej usługi CAM. Aplikacje i ich funkcje, zawartość ekranu oraz wyświetlane na nim komunikaty pochodzą od dostawcy usługi CAM.

 $\blacksquare$  Naciśnij przycisk Menu.

**2** Wybierz kolejno Funkcje > Wspólny interfejs. Ta opcja menu jest dostępna po umieszczeniu modułu CAM i nawiązaniu połączenia z dostawcą usługi.

## **8 Parametry techniczne**

#### Obraz / wyświetlacz

- Typ wyświetlacza: LCD w pełni zgodny ze standardem HD W-UXGA
- Rozdzielczość panelu: 1920 x 1080 pikseli
- Funkcje poprawy obrazu Pixel Plus
- Parametry pracy: 1080p 24/25/30/50/60 Hz
- $\cdot$  100 Hz Clear LCD

#### Obsługiwane rozdzielczości wyświetlacza

#### • Formaty komputerowe

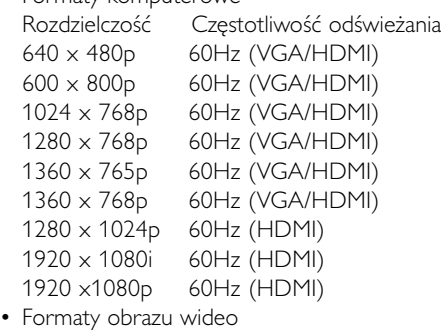

Rozdzielczość Częstotliwość odświeżania 480i 60Hz 480p 60Hz 576i 50Hz 576p 50Hz 720p 50Hz, 60Hz 1080i 50Hz, 60Hz 1080p 24Hz, 25Hz, 30Hz 1080p 50Hz, 60Hz

#### Tuner / odbiór / transmisja

- Wejście antenowe: 75 omów, koncentryczne (IEC75)
- System TV: DVD COFDM 2K/8K, (MPEG2, MPEG4, o ile jest dostępne)
- Odtwarzanie obrazu: NTSC, SECAM, PAL
- DVB: odbiornik telewizji naziemnej DVB/DVB-C (patrz wybrane kraje na tabliczce znamionowej telewizora)

#### Dźwięk

- Formaty dźwięku:
	- Virtual Dolby Digital
	- $-$  RRF

#### **Multimedia**

- Połączenia: USB
- Formaty odtwarzania: MP3, pokaz slajdów (.alb) JPEG, MPEG1, MPEG2.

Obsługiwane formaty urządzeń USB i urządzeń pamięci

• FAT 16, FAT 32, NTFS.

#### Pilot zdalnego sterowania

- Typ: RC2143605/01
- Baterie: 2 typu AA-R6-1,5 V

#### Połączenia

#### Tył

- EXT1 (Scart): Audio L/R, wejście CVBS, RGB
- EXT2 (Scart): Audio L/R, wejście CVBS, RGB
- EXT3:Y Pb Pr lub VGA, Audio L/R
- Wejście HDMI 1 (HDMI 1.3a do wszystkich połączeń HDMI)
- Wejście HDMI 2
- Wejście HDMI 3
- Audio In L/R (DVI-HDMI)
- Audio Out L/R synchronizacia sygnału
- Wyjście Digital Audio (koncentryczne, cinch-S/P-DIF) — synchronizacja sygnału

Boczne

- Boczne wejście HDMI
- Wejście S-Video (Y/C)
- Wejście Video (CVBS)
- Wejście Audio L/R
- Słuchawki (gniazdo stereo typu mini jack.)
- USB
- Gniazdo Common interface

#### Zasilanie

- Sieć elektryczna:  $220-240$  V AC  $(\pm 10\%)$
- Pobór mocy podczas działania i w trybie gotowości:

Patrz dane techniczne na stronie internetowej www.philips.com.

• Temperatura otoczenia: 5–35°C

Dane techniczne mogą ulec zmianie bez powiadomienia. Więcej danych technicznych tego produktu można znaleźć na stronie internetowej www.philips.com/support.

#### Wymiary i waga (w przybliżeniu)

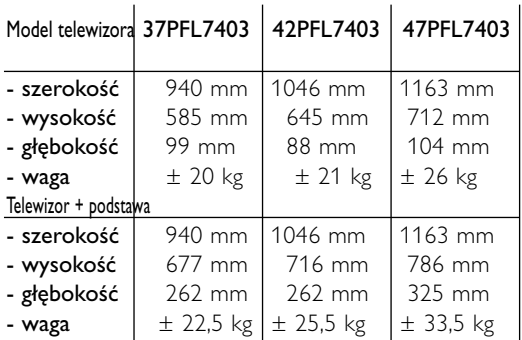

# **<sup>9</sup> Rozwiązywanie problemów**

#### **Telewizor i pilot zdalnego sterowania**

#### Nie można włączyć telewizora.

- Sprawdź, czy przewód zasilający jest podłączony do sieci elektrycznej.
- Sprawdź, czy baterie pilota zdalnego sterowania nie są wyczerpane lub bliskie wyczerpania. Sprawdź ułożenie biegunów + / - baterii.Telewizor można włączyć za pomocą przycisków na telewizorze.
- Odłącz przewód zasilający, odczekaj minutę i ponownie go podłącz. Spróbuj ponownie włączyć telewizor.

#### Telewizor nie reaguje na naciśnięcia przycisków pilota.

- Sprawdź, czy baterie pilota zdalnego sterowania nie są wyczerpane lub bliskie wyczerpania. Sprawdź ułożenie biegunów + / - baterii.
- Wyczyść pilota i czujnik podczerwieni telewizora.

#### Telewizor wyłącza się i miga czerwony wskaźnik

• Odłącz przewód zasilający, odczekaj minutę i ponownie go podłącz. Sprawdź, czy przestrzeń wentylacyjna jest wystarczająco duża. Poczekaj, aż telewizor nieco ostygnie. Jeśli telewizor nie przełącza się w tryb gotowości a wskaźnik nadal miga, skontaktuj się z Centrum Obsługi Klienta.

#### Nie pamiętam kodu do wyłączenia opcji Blokowane funkcje

• Patrz część 5.7.3 Ustawianie kodu / Zmiana kodu.

#### Nieprawidłowy język w menu telewizora.

- Aby zmienić język, wykonaj następujące czynności:
- **1** Naciśnij przycisk Menu.
- 2 Za pomocą przycisku wybierz ostatnią linię w menu.
- **Β** Naciśnij przycisk ► 3x.
- <sup>2</sup> Za pomocą przycisku ▲ lub ▼ wybierz język.
- **5** Naciśnij przycisk OK.
- Naciśnij przycisk Menu, aby zamknąć menu.

#### **Kanały telewizyjne**

## Zniknęły niektóre kanały telewizyjne.

- Sprawdź, czy wybrana jest właściwa lista kanałów.
- Kanał mógł zostać odinstalowany w menu przegrupowania.

### Podczas instalacji nie znaleziono żadnych kanałów cyfrowych.

• Sprawdź, czy telewizor obsługuje sygnał DVB-T lub DVB-C w kraju użytkowania. Zapoznaj się z etykietą "Odbiór TV cyfrowej w poszczególnych krajach" na panelu tylnym telewizora.

#### **Obraz**

#### Słychać dźwięk, ale nie ma obrazu.

• Sprawdź ustawienie kontrastu lub jasności w menu.

#### Obraz telewizora jest słabej jakości.

- Sprawdź, czy antena jest podłączona prawidłowo.
- Nieuziemione urządzenia audio, światła neonowe, wysokie budynki lub góry mogą mieć wpływ na jakość obrazu. Spróbuj polepszyć jakość obrazu, zmieniając kierunek anteny lub umieszczając urządzenia z dala od telewizora.
- Sprawdź, czy w menu strojenia ręcznego wybrany jest właściwy system TV.
- Jeśli obraz jest słabej jakości tylko na określonym kanale, spróbuj dostroić ten kanał w menu Dostrajanie. Patrz część 6.2.3.

#### Kolory obrazu są słabej jakości.

- Sprawdź ustawienia kolorów w menu Obraz. Wybierz którekolwiek z ustawień w menu Przywróć ustaw. standardowe w menu Ustawienia inteligentne. Patrz część 5.3.1.
- Sprawdź połączenia i przewody podłączonych urządzeń.

#### Obraz jest opóźniony po podłączeniu konsoli do gier.

• Aby zapobiec opóźnionemu wyświetlaniu obrazu, ustaw telewizor w trybie gry. Naciśnij kolejno Menu > Menu telew. > Smart Settings > Gra.

#### Ustawienia nie są zapamiętywane w telewizorze.

• Sprawdź, czy w telewizorze jest ustawiona opcja Dom w Menu telew. >Konfiguracja > Instalacja > Preferencje > Lokalizacja.

#### Obraz nie jest dopasowany do rozmiarów ekranu jest zbyt duży lub zbyt mały.

- Wybierz odpowiedni format obrazu w menu Format obrazu.
	- Patrz część 5.3.4 Panoramiczny format obrazu.
- Nadaj nazwę podłączonemu urządzeniu w menu Połączenia, aby uzyskać najlepszą obsługę sygnału. Patrz część 7.4.1 Nadawanie nazw urządzeniom.

## Położenie obrazu na ekranie jest nieprawidłowe.

• Pewne sygnały wideo z niektórych urządzeń są nieprawidłowo wyświetlane na ekranie. Obraz można dopasować za pomocą przycisku

• Pewne sygnały wideo z niektórych urządzeń są nieprawidłowo wyświetlane na ekranie. Obraz można dopasować za pomocą przycisku nawigacyjnego na pilocie. Sprawdź wyjście sygnału urządzenia.

#### **Dźwięk**

#### Widać obraz, ale nie słychać dźwięku.

- Sprawdź, czy głośność jest ustawiona na 0.
- Sprawdź, czy dźwięk nie został wyciszony przyciskiem ¬.
- Sprawdź, czy wszystkie przewody są prawidłowo podłączone.
- Jeśli sygnał dźwięku nie zostanie wykryty, telewizor samoczynnie wyłącza dźwięk.Takie działanie jest prawidłowe i nie oznacza usterki urządzenia.

#### Jakość dźwięku jest słaba.

- Sprawdź, czy dźwięk jest ustawiony na Stereo.
- Sprawdź Korektor w menu Dźwięk.
- Wybierz jedno z inteligentnych ustawień w menu.

#### Dźwięk jest odtwarzany tylko przez jeden głośnik.

• Sprawdź, czy ustawienie pozycji Balans nie jest przesunięte za bardzo w lewo lub w prawo.

#### Dźwięk jest odtwarzany z opóźnieniem po podłączeniu zestawu kina domowego/odtwarzacza DVD

• Zapoznaj się z instrukcją obsługi zestawu kina domowego/odtwarzacza DVD, aby dostosować opóźnienie synchronizacji dźwięku. Jeśli nie można ustawić opóźnienia, wyłącz funkcję HD Natural Motion w obszarze Obraz > menu Pixel Plus. Patrz część 5.4.3 Ustawienia obrazu.

#### **Połączenia HDMI**

#### Trudności z urządzeniami połączonymi przez złącze HDMI

- Procedura wykonania połączenia HDMI–HDCP może potrwać kilka sekund, zanim na ekranie telewizora zostanie wyświetlony obraz z urządzenia.
- Jeśli telewizor nie rozpoznaje urządzenia, a na ekranie nie pojawia się obraz, włącz inne urządzenie, a następnie ponownie włącz poprzednie, aby uruchomić ponownie procedurę połączenia HDCP.
- W przypadku częstych przerw w odtwarzaniu dźwięku zobacz instrukcję obsługi urządzenia, aby sprawdzić ustawienia sygnału wyjściowego. Jeśli to nie przyniesie efektu, podłącz dodatkowy przewód audio.
- W przypadku korzystania z adaptera HDMI–DVI sprawdź, czy dodatkowe połączenie audio jest wykonane we właściwym miejscu w celu uzupełnienia połączenia DVI.
- Interfejs HDMI z obsługą funkcji EasyLink nie działa
- Sprawdź, czy podłączone urządzenie obsługuje standard HDMI CEC. Zapoznaj się z instrukcją obsługi dołączoną do urządzenia.
- Sprawdź, czy przewód HDMI jest podłączony prawidłowo.
- Sprawdź, czy funkcja EasyLink jest uaktywniona w menu Konfiguracja, Instalacja, Preferencje.
- Upewnij się, że funkcja sterowania dźwiękiem w urządzeniach audio zgodnych ze standardem HDMI CEC jest prawidłowo skonfigurowana. Zapoznaj się z instrukcją obsługi dołączoną do urządzenia audio.

#### **Połączenie USB**

#### Telewizor nie wyświetla zawartości urządzenia USB.

- Ustaw urządzenie (kamerę wideo) jako urządzenie pamięci masowej.
- Urządzenie USB może wymagać określonego oprogramowania sterownika. Niestety tego oprogramowania nie można pobrać do telewizora.

#### Nie można znaleźć plików w menu Multimedia.

- Nie wszystkie pliki audio i wideo są obsługiwane. Patrz część 8 Parametry techniczne.
- Zdjęcia i pliki muzyczne nie są odtwarzane płynnie.
- Szybkość przesyłania zależy od parametrów urządzenia USB.

#### **Komputer**

#### Obraz z komputera wyświetlany na ekranie telewizora jest niestabilny lub niezsynchronizowany.

• Sprawdź, czy w komputerze jest wybrana właściwa rozdzielczość. Patrz część 8 Parametry techniczne.

#### Nie można odtworzyć plików w komputerze

• Lista formatów plików znajduje się w części 8 Parametry techniczne.

#### **Jeśli nie można rozwiązać problemu**

Włącz i wyłącz telewizor. Jeśli to nie pomoże, skontaktuj się z Centrum Obsługi Klienta lub odwiedź stronę internetową www.philips.com/support.

Numery telefonów Centrum Obsługi Klienta można znaleźć na tylnej okładce niniejszej instrukcji.

#### Przed rozmową należy przygotować dane o modelu telewizora i numer produktu.

Numery te można znaleźć na etykiecie opakowania oraz na etykiecie na panelu tylnym i na spodzie telewizora.

#### ) **Ostrzeżenie**

Nie wolno samodzielnie naprawiać telewizora.

## **10 Indeks**

#### 100 Hz Clear LCD 5,13

## **A**

Active control 13 Aktualizowanie oprogramowania 22 Analogowe kanały telewizyjne 27 strojenie ręczne 27 Antena podłączanie 7 przewód 7 urządzeń 29 Aparat fotograficzny 35 Asystent ustawień 11 Auto surround 15 Automatyczne wyrównywanie poziomu głośności 15 Automatyczny tryb zegara 26

## **B**

Balans dźwięk 14 Baterie 3,7 Bezpieczeństwo 3 Blokada własna 19 Blokady 19 Blokowane funkcje 19 Blu-ray Disc 34

## **C**

Cyfrowy język napisów 20 odbiornik 32 odbiór testowy 28 usługi tekstowe 16 wyjście audio 29 Czas letni 26 Czujnik światła 14 Czyszczenie ekranu 3

## **D**

Dekoder kanał 37 Demontaż podstawy 6 Dom lokalizacja 40 Dostrajanie 27 DVB–T 5

#### DVD

nagrywarka 32,33 odtwarzacz 32 odtwarzanie 9 podłączanie 32 Dynamiczny kontrast 13 podświetlenie 13 Dźwięk efekt surround 15 menu 14

## **E**

EasyLink 31 Elektroniczny program telewizyjny 18

## **F**

Fonia I/II 14 Format automatyczny 14 Format obrazu 14 Format panoramiczny 14 Formaty obrazu 39

## **G**

Głośniki telewizora 14 Głośność menu 14 niedowidzący 14 słuchawek 15 przycisk 10 Gniazdo zabezpieczenia Kensington 5

## **H**

HD natural motion 13 HDMI połączenie 30

## **I**

Instalacja aktualizacja 28 automatyczna 25 menu 25 ręczna 27

## **K**

Kamera wideo 35 Kanał blokada 19

Kanał instalacja 25 lista ulubionych kanałów 17 lista wszystkich kanałów 17 radiowy 22 Kod 19 Kolor menu 12 przyciski 4,10 wzmocnienie 13 Komputer podłączanie 36 rozdzielczości wyświetlania 39 Konserwacja ekranu 3 Konsola do gier 35 Kontrast 12 Korekta głośności 14 Kraj wybór 25

## **L**

Lista ulubionych kanałów 17 Lokalizacja 40

## **J**

Jasność 12 lezyk audio 14 menu 25 napisów 20

## **M**

Magnetowid podłączanie 32 Menu ustawień telewizora 11 Moduł CAM 38 Mono 14 Muzyka 21

## **N**

Nadawanie nazw urządzeniom 37 Nagrywarka 27 Nasycenie 19 Nieruchome obrazy 3 Nieskalowany 14

## **O**

Obraz format 14 Odbiornik cyfrowy HD 34 Odbiornik telewizji satelitarnej 34 Odcień 13 Odcień personalny 13 Ostrość 13

## **P**

Parametry techniczne 39 Pixel Plus 13 Pilot zdalnego sterowania baterie 7 Połączenie informacje ogólne 29 konfiguracja 37 Połączenie Scart 30 Poziom czerni 13 Preferowany format audio 25 Przegrupowanie kanałów 27 Przewód HDMI 30 S-Video 30 Scart 30 Video 31 YPbPr 30 Przewód zasilający 7 Przycisk Menu 10 Przycisk OK 10 Przycisk wyciszenia 10 Przyciski kolorowe 10 na pilocie 4, 10 na telewizorze 4 Przywracanie ustawień standardowych 28 Punkt bieli 13

#### **R**

Recykling 3 Redukcja szumów 13 Rozwiązywanie problemów 40

## **S**

Słuchawki głośność 15 podłączanie 4, 29 Spis stron telegazety 15 Stereo 14 Strefa czasowa 26 Strojenie automatyczne 25 Super zoom 14

## **T**

Telegazeta 15 cyfrowa 16 język 15 menu 21 podwójny obraz 16 strona 15 telegazeta 2.5 16 Timer 19 Tryb gotowości 10,19

## **U**

Urządzenie nadawanie nazwy 37 oglądanie 9 USB urządzenie 20 złącze 29 Ustawianie kodu 19 Ustawianie telewizora w odpowiedniej pozycji 5 Ustawienia dźwięku 37 Ustawienia fabryczne 28 Ustawienia inteligentne 11

## **V**

VGA 36

## **W**

Włączanie 8 Wspólny interfejs (CAM) gniazdo 29,38 menu 38 Wybór poprzedniego/następnego programu 11 Wyłącznik czasowy 26 Wyszukiwanie kanały 27 strony telegazety 16

## **Y**

YPbPr 30

## **Z**

Zarządzanie kanałami 32 poprzedni 10 przegrupowanie 27 zapisanie / instalacja 27 Zegar 26 Zestaw kina domowego 33 Złącza urządzeń zewnętrznych 1, 2, 3 (EXT) 29

Zmiana kodu 19 Zmiana nazwy 27 Zmniejszenie usterek MPEG 13

 $\overline{\phantom{a}}$ 

## Contact information Type no.

Product no.

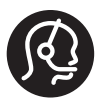

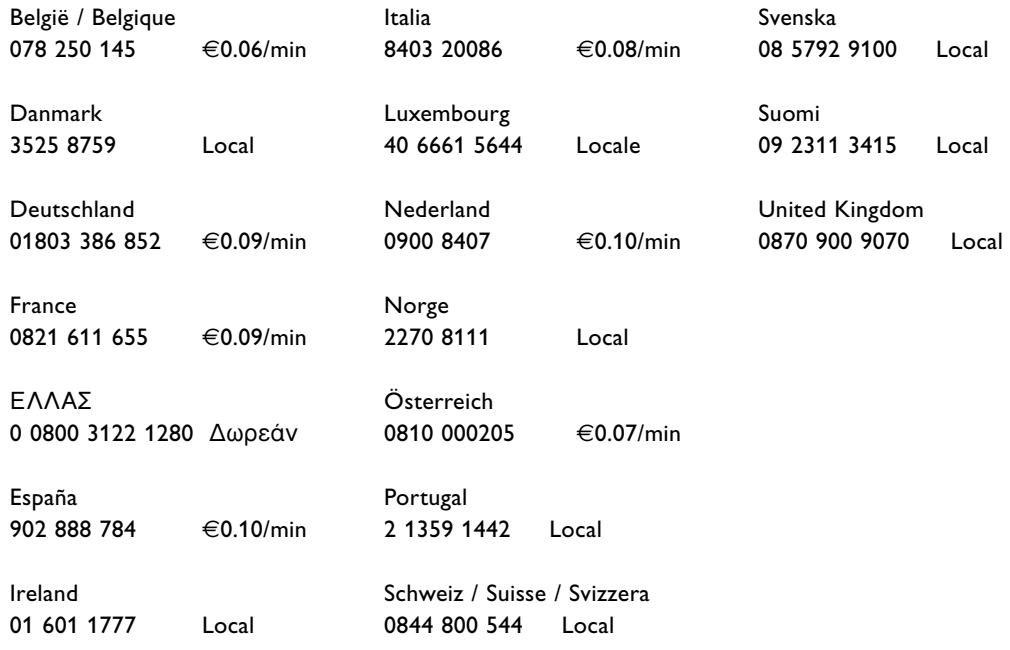

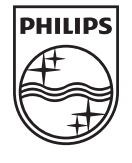

Specifications are subject to change without notice<br>Trademarks are the property of Koninklijke Philips Electronics N.V.<br>or their respective owners<br>2008 © Koninklijke Philips Electronics N.V. All rights reserved

www.philips.com

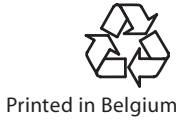